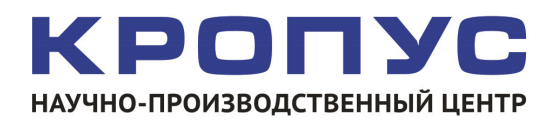

# **УСД-20**

## **Портативный ультразвуковой дефектоскоп**

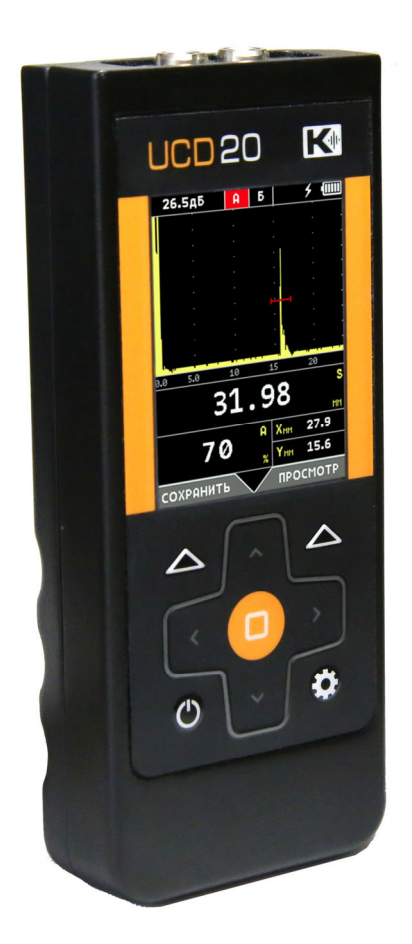

## **Руководство пользователя**

#### **Внимание!**

 Пожалуйста, внимательно прочтите следующую информацию перед использованием ультразвукового дефектоскопа.

#### **Общая информация**

 Правильное и эффективное использование ультразвукового оборудования требует обязательного соблюдения трех условий, а именно наличия:

- самого оборудования с техническими характеристиками, необходимыми для решения поставленной задачи
- соответствующей методики
- обученного пользователя

 Назначение настоящего руководства - дать пользователю инструкции по настройке и функциональному использованию оборудования.

#### **Теория ультразвука**

 Пользователь должен знать общие принципы теории распространения ультразвуковых колебаний, в том числе – понятия скорости звука, затухания, отражения и преломления волн, ограниченности действия звукового луча и пр.

#### **Обучение**

 Пользователь должен пройти соответствующее обучение для компетентного использования оборудования и приобретения знаний об общих принципах ультразвукового контроля, а также частных условиях контроля конкретного вида изделий.

#### **Проведение контроля**

 Для правильного проведения ультразвукового контроля пользователь должен иметь методику контроля подобных изделий и частные требования к ультразвуковому контролю. Эти требования включают в себя: определение задачи контроля, выбор подходящей техники контроля (схемы прозвучивания), подбор преобразователей, оценку известных условий контроля в подобных материалах, выбор минимально допустимого размера отражателя для данного типа изделия, уровня отсечки и пр.

#### **Оценка размера дефекта**

 Существует два основных способа оценки размера дефектов.

 По границам дефекта: если диаметр звукового луча меньше размера дефекта, тогда можно определить границы дефекта. Чем меньше диаметр луча, тем выше точность определения границ. Если же, луч сравнительно широк, реальные границы могут сильно отличаться от полученных с помощью данного способа.

 По амплитуде эхо-сигнала: если диаметр звукового луча больше, чем размер дефекта, используется способ сравнения амплитуд сигналов. В этом случае максимальная амплитуда эхо-сигнала от дефекта сравнивается с максимальной амплитудой от искусственного отражателя в специальном образце. Обычно, амплитуда эхо-сигнала от небольшого реального дефекта меньше, чем амплитуда эхо-сигнала от искусственного отражателя той же площади. Это происходит из-за нестрогой ориентации реального дефекта по отношению к лучу, неправильной геометрической формы поверхности дефекта, и должно учитываться при оценке.

#### **Методика контроля**

 Пользователь должен знать и понимать методические указания по контролю, разработанные для соответствующих изделий.

#### **Измерение толщины**

 Измерение толщины с помощью ультразвука это результат **математического умножения** скорости распространения УЗК в материале и времени прохождения импульса. Дефектоскоп обеспечивает точное измерение времени прохождения ультразвуковых колебаний. Правильное задание скорости зависит от пользователя.

#### **Скорость звука**

 Точность измерения толщины и расположения дефектов в значительной степени зависит от правильного задания скорости ультразвука в материале. Скорость зависит от физических характеристик материала и его температуры.

#### **Зависимость от температуры**

 Скорость звука зависит от температуры материала. При частых изменениях температуры необходимо обеспечить регулярные корректировки скорости для правильных замеров толщины.

#### Оглавление

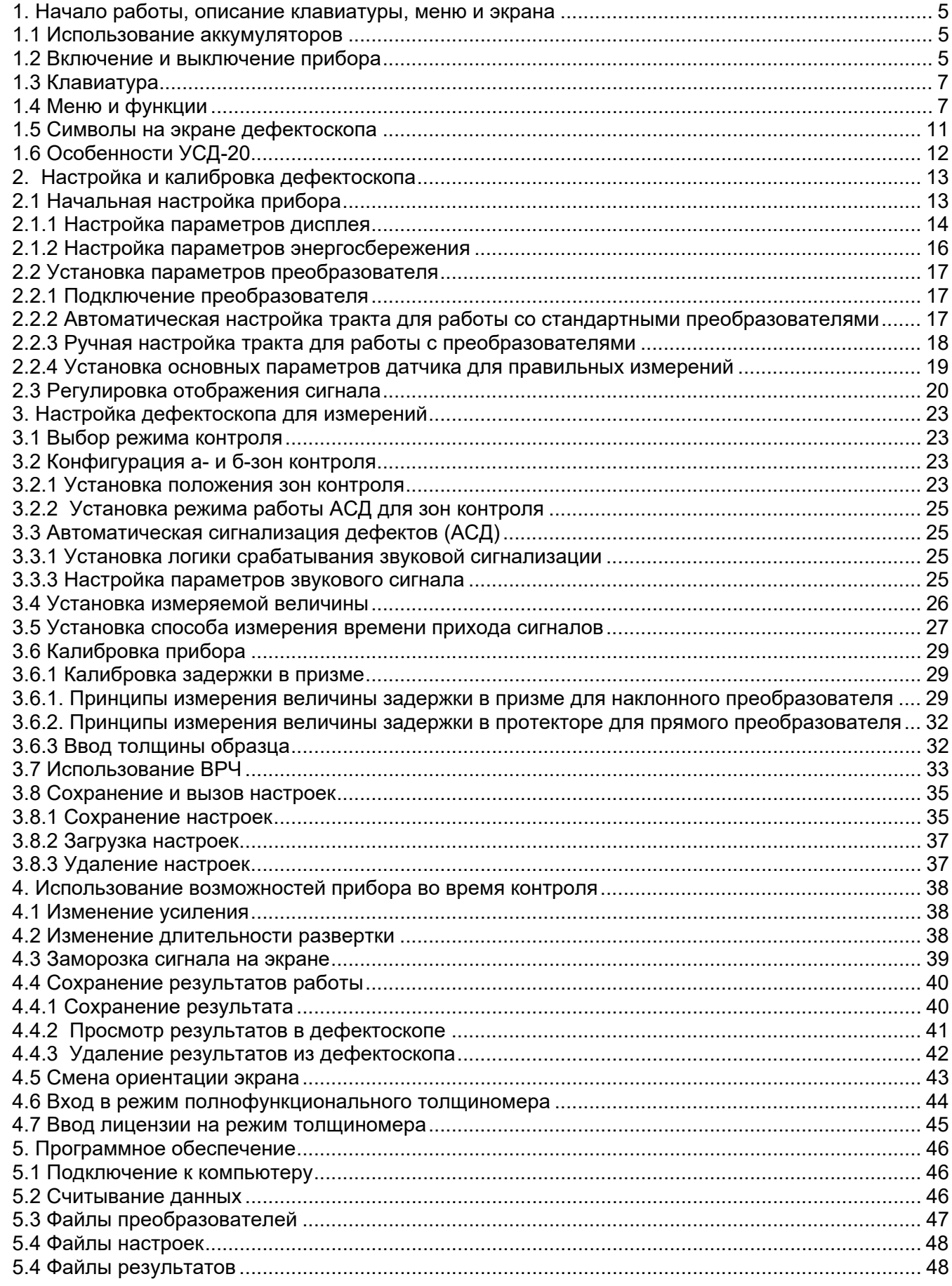

#### **1. Начало работы, описание клавиатуры, меню и экрана**

 Дефектоскоп УСД-20 предназначен для ультразвуковой дефектоскопии и толщинометрии. Память прибора позволяет сохранять А-скан, параметры настройки и результаты измерения. Данная глава поможет понять структуру меню, назначение кнопок клавиатуры, узнать о возможностях дефектоскопа и содержит информацию о:

- Использовании аккумуляторов и их зарядке
- Подключении блока питания
- Функциональном назначении кнопок
- Доступе к функциям посредством меню
- Значении символов, появляющихся на экране
- Основных особенностях прибора

#### **1.1 Использование аккумуляторов**

 Дефектоскоп работает от штатного блока питания 5 В или от встроенного Li-Pol аккумулятора.

 Зарядка аккумуляторов осуществляется при подключенном штатном блоке питания.

 Приблизительный уровень заряда аккумулятора **VКАЗАН НА ЭКРАНЕ ЗНАЧКОМ . При полностью** заряженных аккумуляторах значок на экране появляется как «полный». Когда аккумуляторы разряжены значок становится «пустым» -  $\square$ 

 Когда аккумуляторы разряжены настолько, что продолжение работы невозможно, на экране дефектоскопа появляется специальный символ перечеркнутой батареи.

Дефектоскоп автоматически выключится через минуту после появления символа разрядки. При этом все параметры настройки будут сохранены и восстановятся при следующем включении.

#### **1.2 Включение и выключение прибора**

Нажмите и удерживайте кнопку  $\mathbb{V}$  в течение 3-х секунд для включения или выключения дефектоскопа.

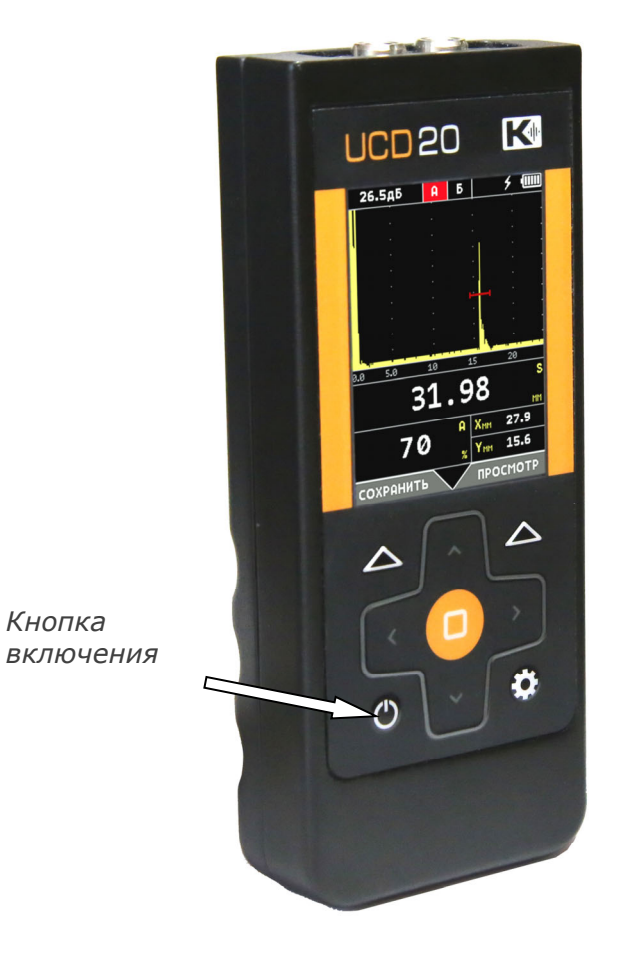

*Рис 1-1 Вид прибора спереди*

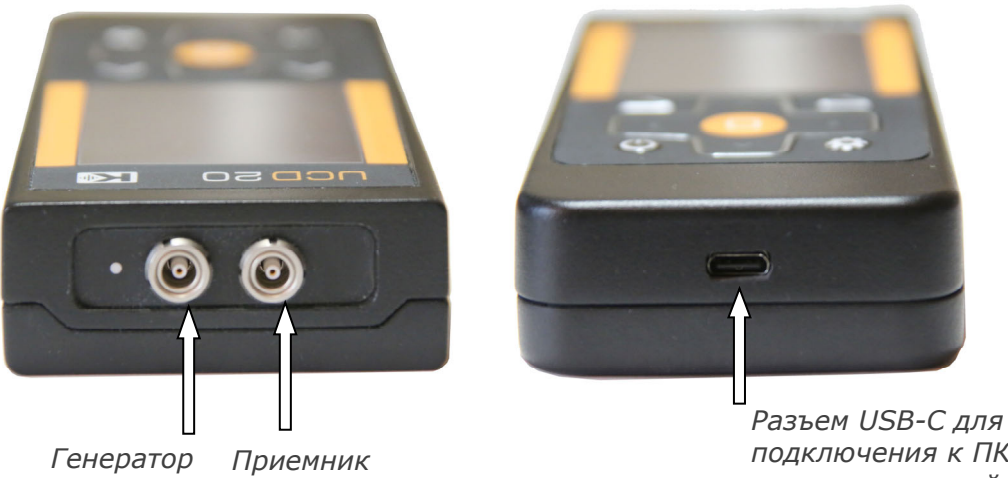

*подключения к ПК и зарядному устройству*

*Рис 1-2 Разъемы прибора*

#### **1.3 Клавиатура**

 Клавиатура прибора состоит из 9 многофункциональных клавиш:

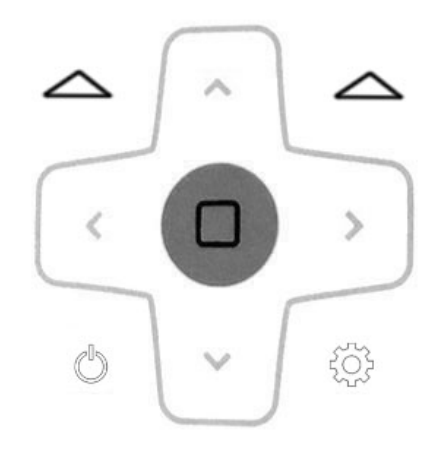

 - выбор пунктов меню и действий, указанных в нижней части экране напротив данных клавиш

- изменение значения параметров;

- выбор параметра из списка меню;

- изменение шага регулировки параметра/ подтверждение действия;

- вход/выход в режим настройки;

 - вкл/выключение прибора; заморозка экрана (кратковременное нажатие); отмена действия.

#### **1.4 Меню и функции**

 Регулировка всех параметров работы дефектоскопа возможна в режиме настройки, который вызывается нажатием кнопки  $\mathbb{R}^{\mathbb{C}^{\mathbb{Z}}}$  на клавиатуре.

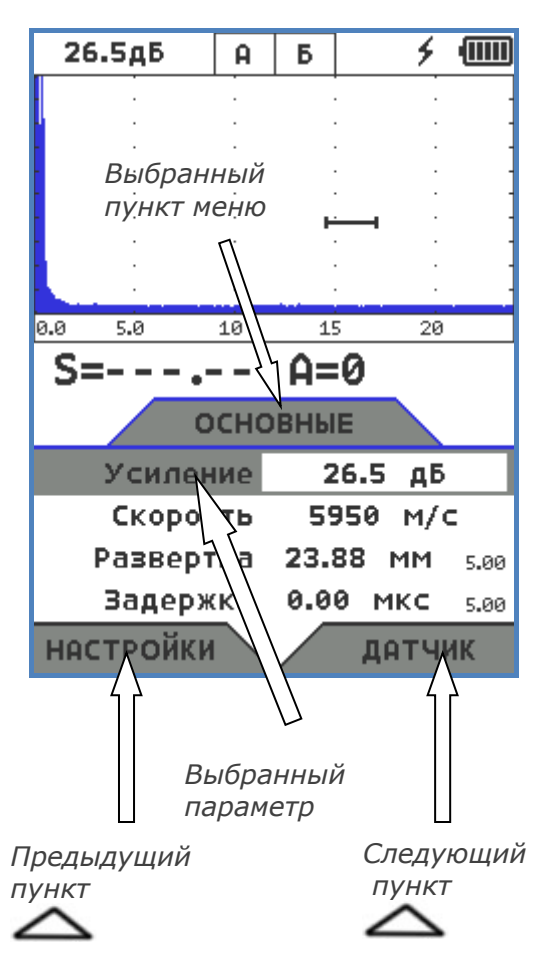

*Рис 1-3 Режим настройки*

 Структура меню дефектоскопа позволяет пользователю изменить основные параметры параметров работы и состоит из 9 пунктов (см. Таблица 1)

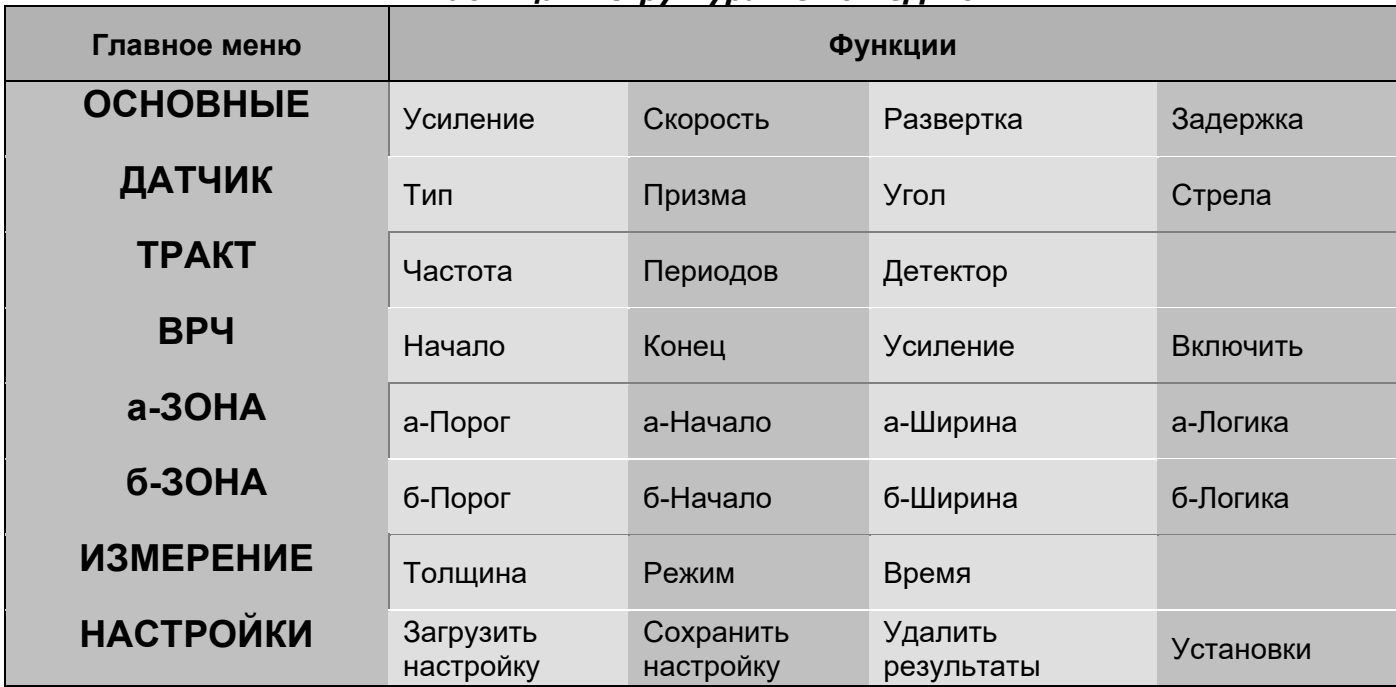

#### *Таблица 1. Структура меню УСД-20*

#### *Рис 1-4 Меню режима настройки*

#### *меню ОСНОВНЫЕ:*

- **УСИЛЕНИЕ** Регулировка усиления приемного тракта дефектоскопа с шагом 0.5 дБ.
- **СКОРОСТЬ** Ввод скорости УЗК. Нажатие кнопки  $\Box$  позволяет быстро выбрать значение скорости из стандартных скоростей УЗК.
- **РАЗВЕРТКА** Изменение диапазона развертки от 5 мм до 390 мм (в стали). Нажатие кнопки  $\square$  позволяет выбрать шаг изменения значения 0.01 / 0.1 /1 и 5.
- **ЗАДЕРЖКА** Сдвиг А-скана на дисплее влево или вправо. Значения регулируются от 0 до 167 мкс. Нажатие кнопки  $\Box$  позволяет выбрать шаг изменения значения 0.01 / 0.1 /1 и 5.

#### *меню ДАТЧИК:*

- **ТИП** Выбор преобразователя из списка (нажатием кнопки  $\Box$ )
- **ПРИЗМА** Ввод задержки в призме (протекторе) преобразователя от 0 до 100мкс.
- Нажатие кнопки  $\Box$  позволяет выбрать шаг изменения значения 0.01 / 0.1 /1 и 5.
- **УГОЛ ВВОДА** Изменение угла распространения УЗК в материале в диапазоне от 0 до 85◦ <sup>с</sup> шагом 0.1◦
- **СТРЕЛА** Ввод расстояния в мм от передней грани преобразователя до точки выхода центрального луча (от 0 до 30мм)

#### *меню ТРАКТ:*

- **ЧАСТОТА** Регулировка частоты возбуждения преобразователя от 0.5 до 20 МГц.
- **ПЕРИОДОВ** Изменение числа периодов импульса возбуждения от 0.5 до 2-х
- **ДЕТЕКТОР** Выбор вида детектирования сигнала (радиосигнал или полный детектор)

#### *меню а-ЗОНА:*

- **а-ПОРОГ** Высота порога а-зоны в % высоты экрана
- **а**-**НАЧАЛО** Начальная точка а-зоны
- **а-ШИРИНА** Протяженность а-зоны
- **а-ЛОГИКА** Логика работы АСД в а-зоне

#### *меню ИЗМЕРЕНИЕ:*

- **ТОЛЩИНА** Толщина материала для расчета хода лучей
- **РЕЖИМ** Выбор способа расчета расстояния («0-эхо», либо «эхо-эхо»)
- **ВРЕМЯ** Способ фиксации времени прихода сигнала (по пику сигнала, по фронту сигнала или по точке перехода через «0»)

#### *Меню ВРЧ:*

- **НАЧАЛО** Расстояние, на котором включается ВРЧ
- **КОНЕЦ** Расстояние, на котором ВРЧ выключается
- **УСИЛЕНИЕ** Кривизна кривой ВРЧ
- **ВКЛЮЧИТЬ** Вкл/выкл функции ВРЧ

#### *меню б-ЗОНА:*

- **б-ПОРОГ** Высота порога б-зоны в % высоты экрана
- **б**-**НАЧАЛО** Начальная точка б-зоны
- **б-ШИРИНА** Протяженность б-зоны

**б-РЕЖИМ**- Логика работы АСД в б-зоне

#### *меню НАСТРОЙКИ:*

- **ЗАГРУЗИТЬ НАСТРОЙКУ** Вызов ранее сохраненной настройку из памяти
- **СОХРАНИТЬ НАСТРОЙКУ** Сохранение настройки в памяти
- **УДАЛИТЬ РЕЗУЛЬТАТЫ** Очистка памяти результатов контроля\
- **УСТАНОВКИ** вход в меню УСТАНОВКИ (кнопкой  $\Box$ )

#### **1.4.1 меню УСТАНОВКИ**

 Дополнительное меню УСТАНОВКИ состоит из ряда параметров, в частом использовании которых нет необходимости. Для входа в

дополнительное меню нажмите кнопку  $\Box$  когда выбран параметр УСТАНОВКИ в меню НАСТРОЙКИ.

Для использования дополнительного меню:

Нажмите -- для перемещения по меню и

╭ для изменения значения параметров

Нажмите  $\Box$  - для входа в режим изменения даты и времени (пункт ДАТА и ВРЕМЯ)

Нажмите  $\mathbb O$  - для выхода из дополнительного меню

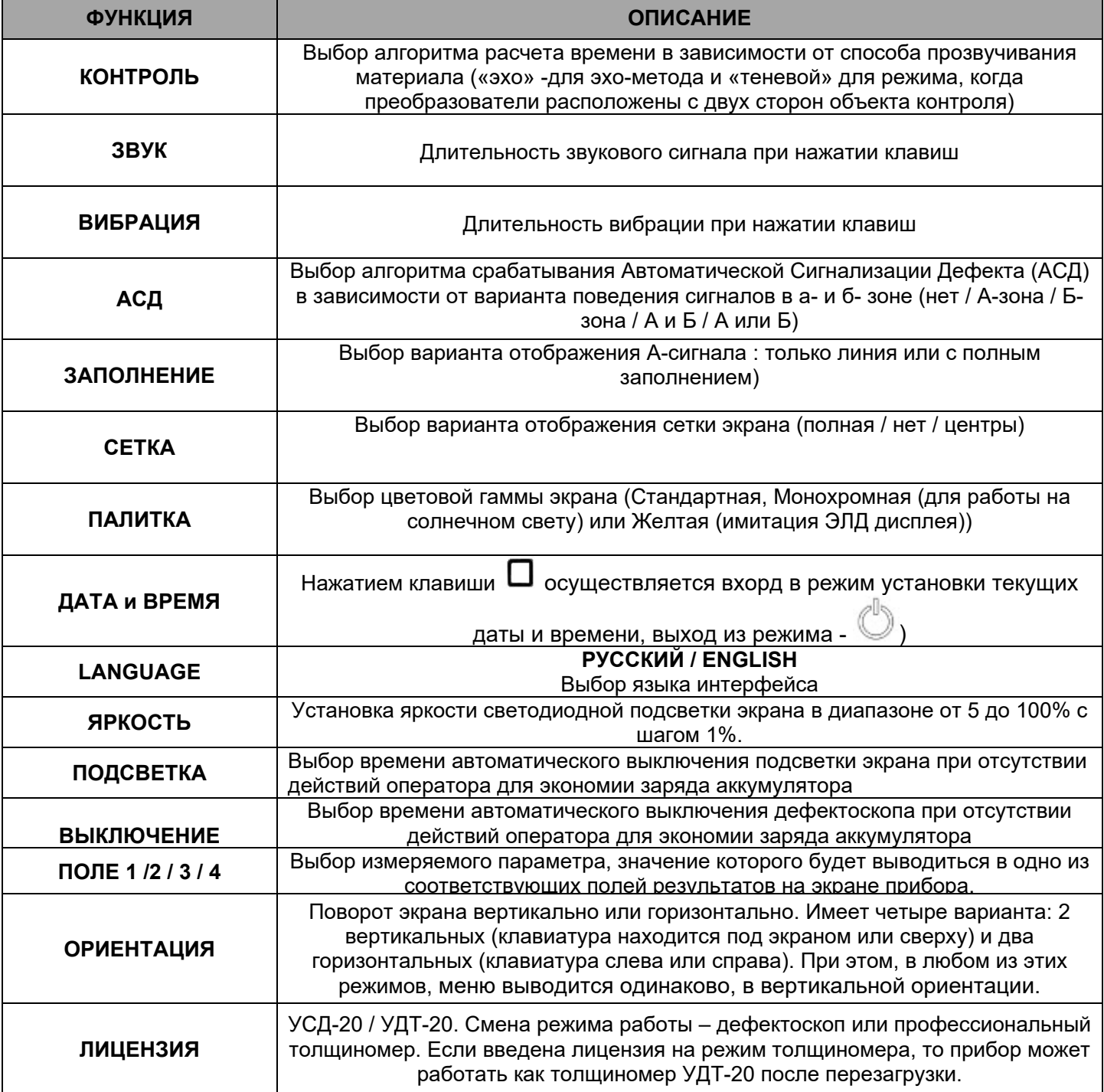

 $\overline{\phantom{a}}$ 

#### **1.5 Символы на экране дефектоскопа**

 На дисплей дефектоскопа УСД-20 выводятся А-скан, меню, результаты измерения и ряд специальных графических символов (значков) для отображения режимов работы.

#### **Описание символов на экране**

 На экране дефектоскопа могут появляться несколько символов в специально предназначенной для этого правой верхней области экрана – строке состояния дефектоскопа (см. рис.1-5):

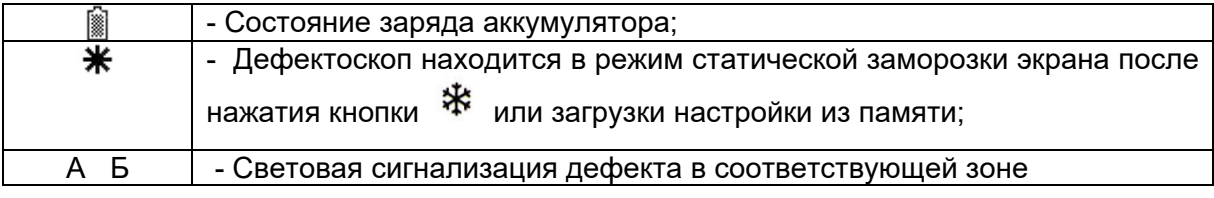

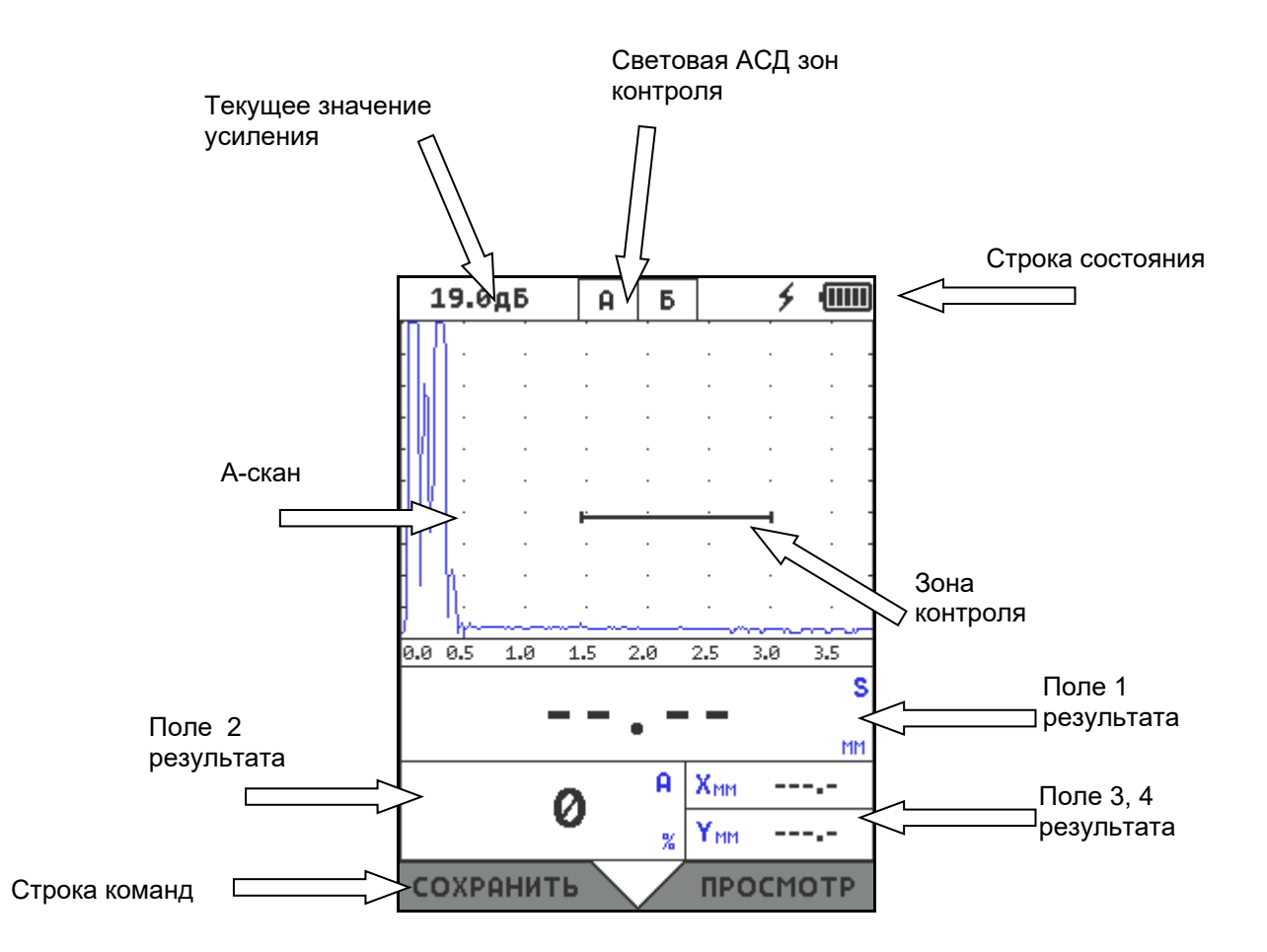

*Рис.1-5 Структура экрана дефектоскопа*

#### **1.6 Особенности УСД-20**

- Цветной TFT индикатор 320 x 240 точек. Температурный диапазон использования: от -25 до 55 °С
- Масса всего около 200г со встроенным аккумулятором
- Две независимых зоны контроля с индивидуальной логикой определения дефектов
- Полоса частот от 500 кГц до 20 МГц (-6 дБ)
- Минимальная развертка по стали 5 мм для контроля тонких изделий.
- Линейная ВРЧ с диапазоном 20 дБ и регулировкой 0.1дБ
- Цифровая обработка принятого радиосигнала для высокоточного измерения амплитуды и времени прохождения сигналов
- Не менее 20 часов работы от встроенного Li-Pol аккумулятора / сетевой блок питания для стационарного использования.
- 900 настроек и 1000 результатов контроля с А-сканом, датой/временем и всеми параметрами работы прибора в момент записи результата
- USB-C интерфейс для связи с ПК. CD диск с программным обеспечением для реализации всех широких возможностей дефектоскопа.
- Автоматический расчет тригонометрических функций для определения координат дефекта и номера луча
- Шаг регулировки развертки и положения зон контроля от 0.01мм
- Радиочастотный сигнал и возможность измерения времени по переходу через «0»
- Автоматическая корректировка Vобразности при использовании оригинальных р/с преобразователей для толщинометрии
- Полнофункциональная версия дефектоскопа УСД-20 и толщиномера УДТ-20 в одном приборе
- Высокоточная регулировка усиления с шагом 0.5дБ.
- Заранее загруженный в память список параметров для стандартных преобразователей (до 900шт)
- Зарядка от обычной USB шины во время работы с ПК
- Быстрое снятие копии экрана на ПК для написания методик контроля и отчетов
- Малые габариты и масса всего 240г.

## **2. Настройка и калибровка дефектоскопа**

Данный раздел содержит сведения о том, как:

- Настроить прибор и установить основные параметры работы
- Подключить преобразователь и настроить генератор и приемник прибора на оптимальную работу с ним
- Отрегулировать отображение А-скана на экране

Большая часть пунктов в данном разделе описывает шаги, которые необходимо предпринять каждому пользователю с новым дефектоскопом.

Рекомендуется последовательно ознакомиться с каждым пунктом, перед тем как проводить калибровку прибора в первый раз.

#### **2.1 Начальная настройка прибора**

Ниже описаны действия по конфигурированию дисплея и основных функций. Поскольку прибор сохраняет настройки в памяти при выключении и возобновляет их при следующем включении, вам нет необходимости постоянно повторять данные процедуры.

Включите дефектоскоп нажатием кнопки **Ветечение не менее 3-х секунд. Выключение** прибора производится аналогичным образом.

 При включении дефектоскопа на экране появляется изображение с наименованием прибора, датой и версией программного обеспечения. Через несколько секунд дефектоскоп автоматически перейдет в рабочий режим.

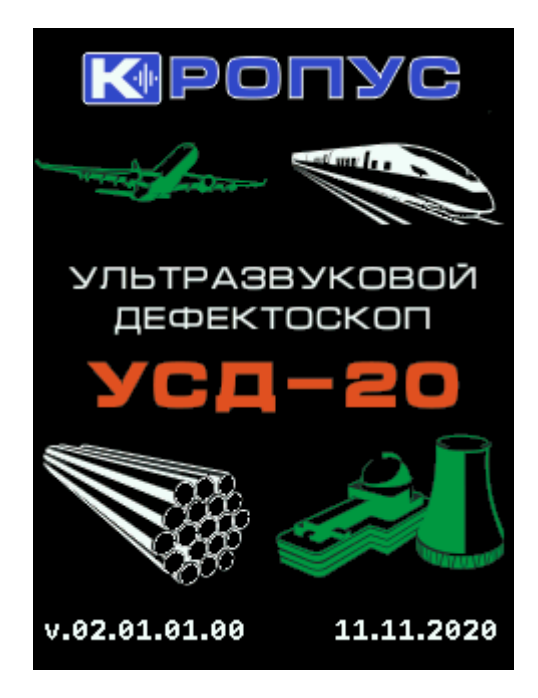

*Рис. 2-1 Вид экрана при включении*

Меню настройки вызывается кнопкой  $\overline{\mathbb{Q}}$ . (рис. 1-4) Текущий пункт меню указан в заголовке таблицы параметров, а в нижней части экрана указаны предыдущий и последующий пункты меню. Перемещение по меню осуществляется нажатием  $\kappa$ нопок  $\sum$ , указывающих на соотвествующий пунк меню на экране.

#### **2.1.1 Настройка параметров дисплея**

 Описанные процедуры предназначены для регулировки параметров экрана прибора. Для этого необходимо выбрать пункт меню НАСТРОЙКИ, параметр УСТАНОВКИ в нем и нажать кнопку

. На экране будет отображено дполнительное меню УСТАНОВКИ, в котором находятся параметры частый доступ к которым не требуется.

| Установки    |             |
|--------------|-------------|
| Контроль     | эхо         |
| Звук         | 5 мс        |
| Вибрация     | 40 мс       |
| АСД          | нет         |
| Заполнение   | заполнен    |
| Сетка        | полная      |
| Палитра      | Монохромная |
| Дата и время |             |
| Language     | русский     |
| Яркость      | 60 %        |
| выход        |             |

*Рис.2-2 Меню УСТАНОВКИ*

#### **Выбор цветовой схемы экрана (меню УСТАНОВКИ-ПАЛИТРА)**

Выберите с помощью кнопок навигации в дополнительном меню УСТАНОВКИ (рис.2-

2) пункт ПАЛИТРА и кнопками установите световую схему экрана.

В приборе существует возможность выбора одной из 3-х предварительно сохраненных цветовых схем:

- СТАНДАРТНАЯ: Типовая полноцветная схема экрана, подобранная под комфортную работу в условиях нормальной цеховой освещенности.

-МОНОХРОМНАЯ: Белый фон экрана и черный контрастный сигнал являются идеальной схемой для комфортной работы для ярком солнечном свету.

-ЖЕЛТАЯ : Черный фон и желтый текст - наиболее контрастный вариант для предназначен для имитации ранних дефектоскопов с электролюминесцентными дисплеями (ЭЛД)

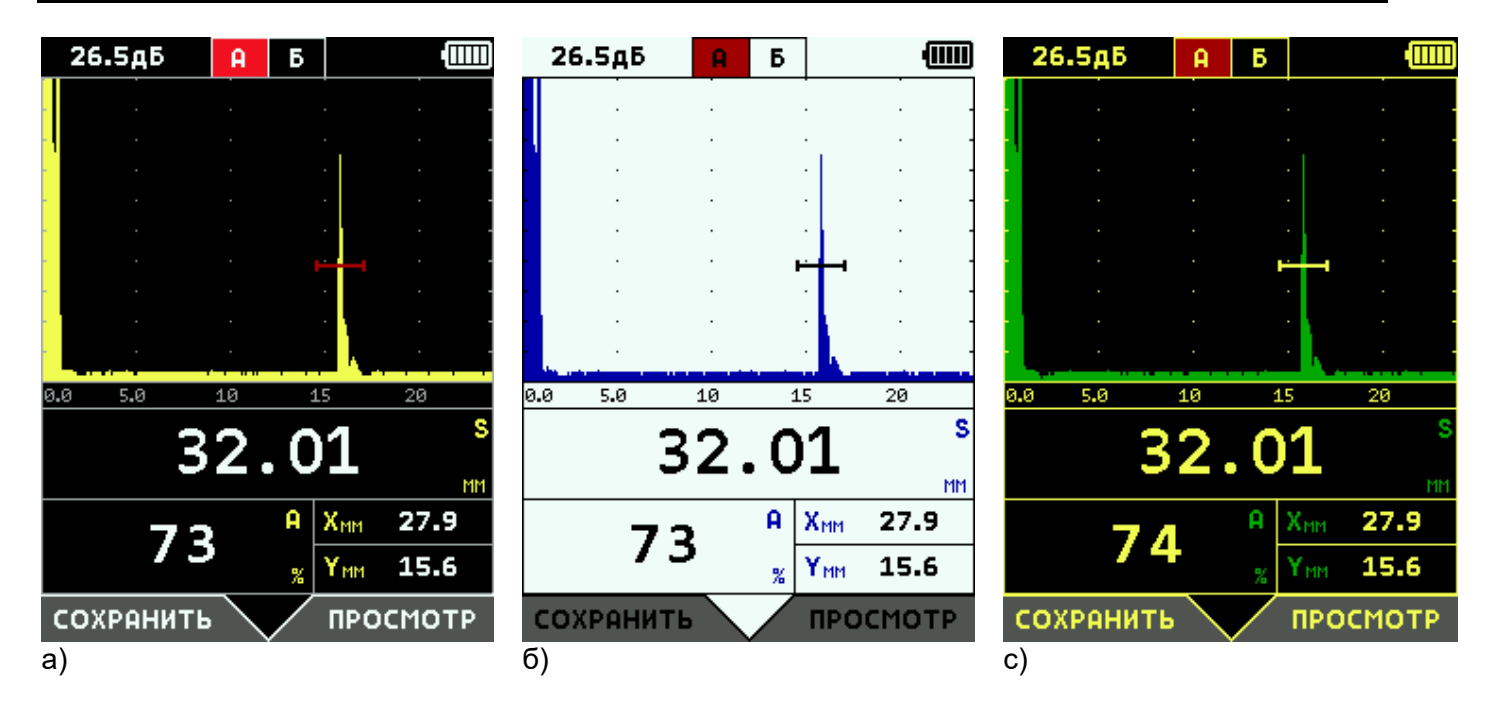

*Рис.2-2 Цветовые палитры экрана а-Стандартная, б-Монохромная, с-Желтая*

*Замечание: Цветовая схема сохраняется отдельно от настроек автоматически при выключении прибора.*

#### **Установка отображения сетки экрана (меню УСТАНОВКИ-СЕТКА)**

Перемещайтесь по меню УСТАНОВКИ с помощью кнопок , выберите параметр **СЕТКА.**  Измените значение функции на ПОЛНАЯ, ЦЕНТР (только центральные линии) или НЕТ (сетка

выключена) используя кнопки

#### **Регулировка яркости подсветки экрана (меню УСТАНОВКИ-ЯРКОСТЬ)**

С помощью кнопок , выберите параметр **ЯРКОСТЬ.** Отрегулируйте яркость подсветки в

диапазоне от 5 до 100% кнопками

*Замечание: чем выше яркость экрана, тем больше потребление энергии и, тем меньшее время работы от аккумуляторной батареи.*

#### **2.1.2 Настройка параметров энергосбережения**

 Для того, чтобы увеличить время автономной работы от аккумуляторной батареи, можно воспользоваться возможностями прибора по экономию энергии.

#### **Установка отображения сетки экрана (меню УСТАНОВКИ-ПОДСВЕТКА)**

Светодиодная подсветка экрана может быть выключена автоматически, если заданное время с дефектоскопом не производится никаких операций.

Перемещайтесь по меню УСТАНОВКИ с помощью кнопок , выберите параметр

ПОДСВЕТКА и выберите один из доступных вариантов используя кнопки .

Доступные значения:

- **ВКЛ** : подсветка всегда включена

**- 30 СЕК / 60 СЕК / 120 СЕК** : подсветка будет выключена автоматически через указанное количество секунд и вновь включится по нажатию оператором любой кнопки

#### **Установка режима автоотключения (меню УСТАНОВКИ-ВЫКЛЮЧЕНИЕ)**

В случае, если прибор не регистрирует никаких изменений сигнала, а оператор не нажимает никаких клавиш, питание прибора будет выключено для экономии энергии. При этом все настройки будут сохранены и при новом включении загружены в память.

Перемещайтесь по меню УСТАНОВКИ с помощью кнопок , выберите параметр

ВЫКЛЮЧЕНИЕ и выберите один из доступных вариантов используя кнопки .

Доступные значения:

- **НИКОГДА** : автовыключение не работает

**- 3 МИН / 5 МИН / 10 МИН** : прибор автоматически выключится через указанное количество минут

#### **2.2 Установка параметров преобразователя**

#### **2.2.1 Подключение преобразователя**

 Крайне важно, чтобы прибор был правильно настроен для работы с преобразователем. УСД-20 работает с любыми как с одноэлементными (совмещенными), так и с двухэлементными раздельно-совмещенными (далее- «р/с») или раздельными преобразователями.

 Для подключения совмещенного преобразователя подсоедините кабель к разъему генератора, обозначенному точкой на корпусе (рис.1-3). При подключении преобразователей с двумя элементами «Излучатель» должен быть подключен к разъему генератора прибора , а «Приемник» - к разъему усилителя.

 Некоторые установки прибора напрямую зависят от типа подключенного преобразователя. Они должны быть изменены каждый раз при подключении преобразователя другого типа.

#### **2.2.2 Автоматическая настройка тракта для работы со стандартными преобразователями**

 В дефектоскопе предусмотрена функция автоматического установления параметров генератора и приемника прибора, а также основных параметров для стандартных преобразователей.

 Для этого в дефектоскоп на предприятии-изготовителе записываются в отдельную память специальные настройки для типовых ПЭП, включающие такие параметры, как частота, количество периодов возбуждения, угол ввода, типовой размер призмы, стрела и пр. Всего в памяти может быть размещено до 900 различных преобразователей.

*ВАЖНО! Записанные парамеры угла ввода и задержки в призме (протекторе) являются номинальными значениями, имеющими некий допуск. Например, угол ввода может*

*отличаться по ГОСТу или ТУ на ±1◦ . Для более точного расчета координат дефектов необходимо скорректировать угол ввода, определив его, например, по образцу СО-2, а также уточнить величину призмы по образцам СО-3, V-2 и пр.* 

Автоматическая загрузка параметров для выбранного типа преобразователя из дефектоскопа позволяет максимально быстро настроить параметры прибора для корректной работы с выбранным ПЭП. Все параметры также могут быть установлены вручную, как описано в п.2.2.3

#### **Для загрузки параметров преобразователей**

Шаг 1. Выберите пункт меню **ДАТЧИК** с помощью нажатия кнопок и параметр **ТИП.**  Нажмите кнопку  $\Box$  для входа в режим загрузки.

Шаг 2. В открывшемся списке (рис.2-3) выберите нужный тип датчика кнопками

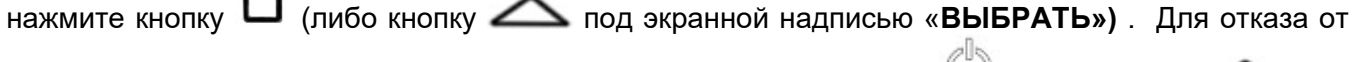

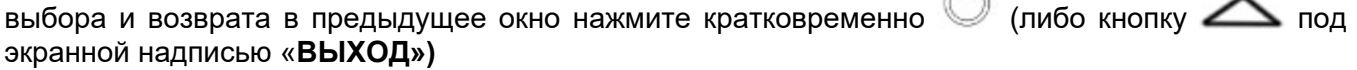

*Замечание. Все настройки ПЭП могут быть сформированы и записаны пользователем в дефектоскоп самостоятельно с применением специального программного обеспечения*

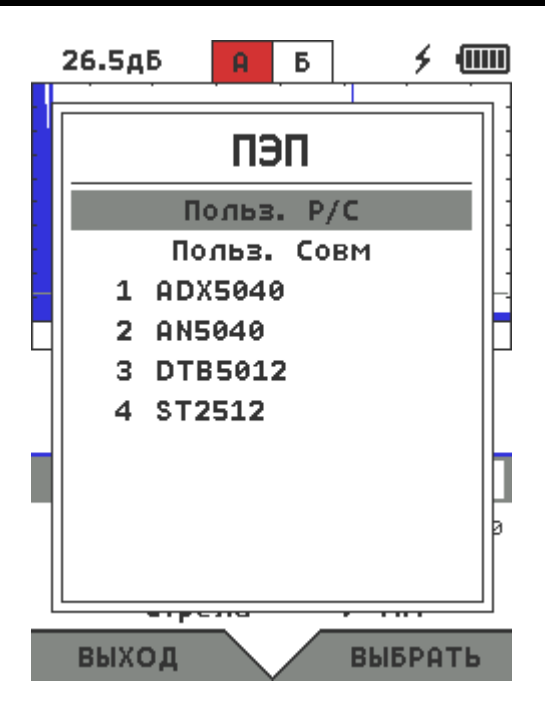

*Рис.2-3 Выбор преобразователя из списка*

#### **2.2.3 Ручная настройка тракта для работы с преобразователями**

На рис.2-3 первые два варианта выбора «ПОЛЬЗ.Р/С» и «ПОЛЬЗ.СОВМ» позволяют самостоятельно «с нуля» настроить раздельно-совмещенный или совмещенный преобразователь соответственно.

*Замечание. Также можно загрузить из списка любой похожий по типу преобразователь и откорректировать его настройки самостоятельно*

#### **Выбор типа преобразователя (ДАТЧИК-ТИП)**

В соответствии с типом используемого преобразователя (раздельно-совмещенный или совмещенный) выберите из списка (рис.2-3) «ПОЛЬЗ.Р/С» и «ПОЛЬЗ.СОВМ» соответственно.

#### **Выбор частоты преобразователя (ТРАКТ-ЧАСТОТА)**

Выберите параметр **ЧАСТОТА** в меню **ТРАКТ**, и используя кнопки , установите частоту соответствующую частоте используемого преобразователя. Доступный выбор частот от 0,5 до 20МГц.

#### **Выбор количества периодов возбуждения преобразователя (ТРАКТ-ПЕРИОДОВ)**

Выберите параметр **ПЕРИОДОВ** в меню **ТРАКТ**, и используя кнопки , установите количество периодов зондирующего импульса для оптимального возбуждения преобразователя. Доступный вбор частот от 0,5 до 2.

*Замечание. Количество периодов определяет как разрешающую способность, так и мощность эхо-сигнала с преобразователя. Короткий импульс в 0,5-1 период предназначен для возбуждения широкополосных преобразователей с малой длительностью эхо-сигнала и высокой разрешающей способностью (например, датчики с линией задержки). Для стандартных преобразователей оптимальным является возбуждение в 1,5-2 периода.*

#### **2.2.4 Установка основных параметров датчика для правильных измерений**

#### **Установка угла распространения УЗК колебаний (ДАТЧИК-УГОЛ)**

Угол распространения ультразвуковых колебаний в материале изначально определяется углом наклона акустической оси в призме преобразователя и законом преломления волн на границе двух сред (Закон Снелла, рис.2-4).

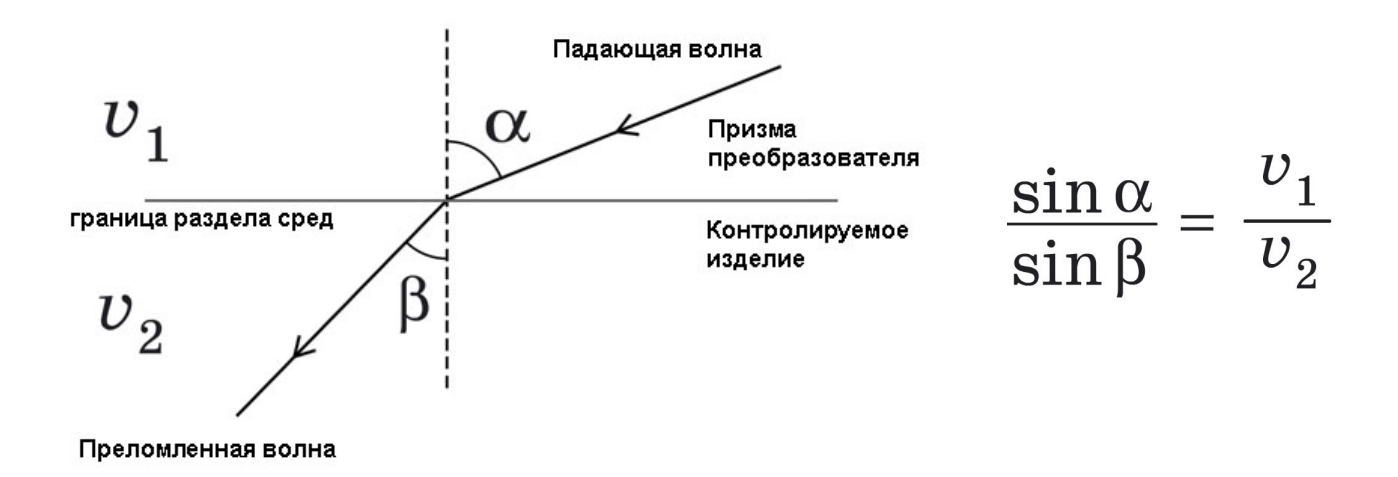

#### *Рис.2-4 Закон Снелла*

Как видно из рис.2-4 и формулы соотношения углов падения и преломления, помимо изначального угла падения в призме, на угол распространения ультразвуковой волны в объекте контроля влияет также и скорость распространения УЗК в его материале (v2). Поэтому контролируя различные материалы, для правильного определения координат отражателей, необходимо помнить, что угол преобразователя, написанный в паспорте и на этикетке не является неизменной константой, а указан обычно для типовой углеродистой стали.

Контролируя другие материалы (например, алюминий, титан, нерж.сталь и пр.) необходимо пересчитать этот угол для соответствующего материала.

Выберите параметр **УГОЛ** в меню ДАТЧИК, и используя кнопки , установите угол распространения УЗ колебаний в материале объекта контроля. Диапазон углов от 0 до 85 градусов с шагом 0.1 градус.

#### **Установка стрелы преобразователя (ДАТЧИК-СТРЕЛА)**

Стрела - это расстояние в мм от точки ввода УЗ колебаний в материал (обычно помечается риской на корпусе преобразователя) до передней грани преобразователя. Стрела указывается с тем, чтобы измерять координату X (расстояние до отражателя по поверхности) от передней грани преобразователя.

Выберите параметр **СТРЕЛА** в меню **ДАТЧИК**, и используя кнопки , установите значение в диапазоне от 0 до 30мм с шагом 1мм.

#### **Установка задержки в призме преобразователя (ДАТЧИК-ПРИЗМА)**

Задержка в призе преобразователя – это время, которое необходимо ультразвуковому лучу для того, чтобы пройти от пьезоэлемента до поверхности изделия через призму (или протектор) преобразователя. Поскольку величина этой задержки немного меняется как в рамках партии преобразователей, так и вследствие истирания поверхности – ее надо периодически проверять по стандартным образцам и корректировать. **Подробнее см. п.3.6. «Калибровка»** 

#### **2.3 Регулировка отображения сигнала**

#### **Установка развертки экрана (ОСНОВНЫЕ-РАЗВЕРТКА)**

Развертка экрана определяет максимальную глубину материала, которую можно наблюдать на экране прибора.

*Замечание. Несмотря на то, что развертка указана в меню в мм, необходимо понимать, что ее значение есть математическое умножение времени на скорость распространения УЗК введенной оператором вручную (ОСНОВНЫЕ-СКОРОСТЬ).* 

#### Шаг 1. Выберите параметр **РАЗВЕРТКА** в меню **ОСНОВНЫЕ**

Шаг 2. Используя кнопки установите необходимую глубину развертки. Кнопка меняет шаг изменения значения 0.01 ; 0.1; 1 или 5.

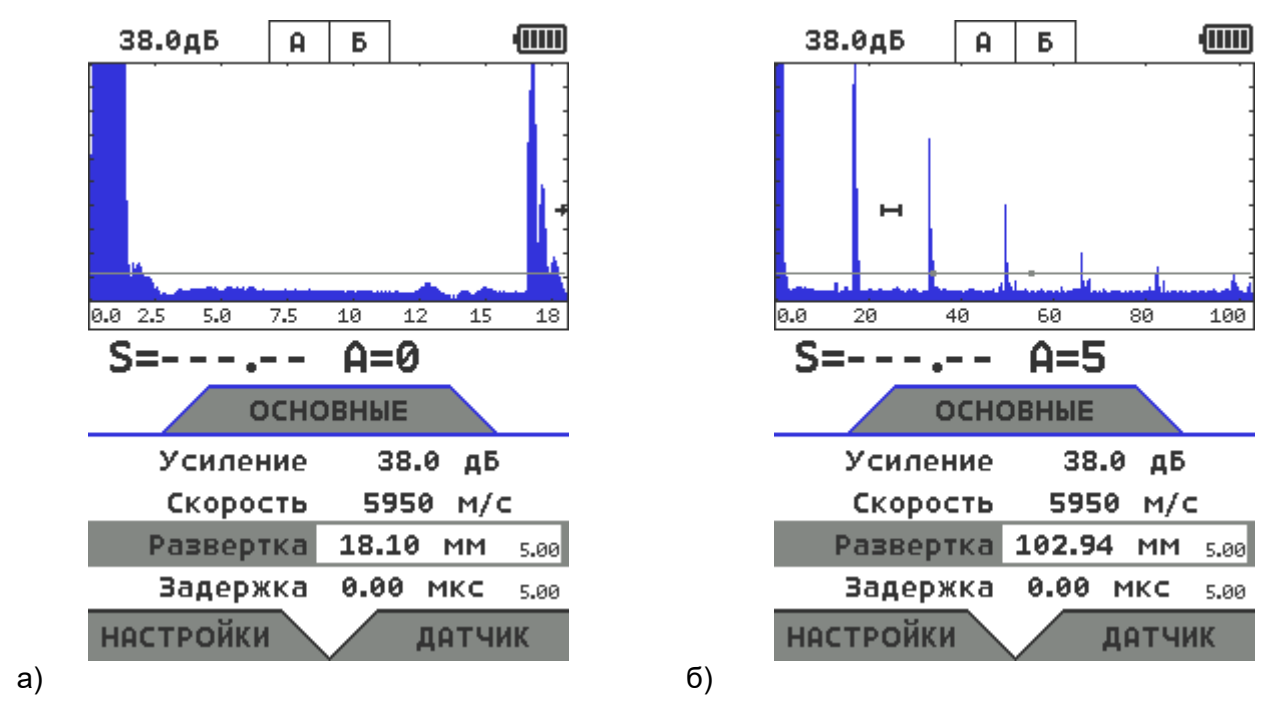

*Рис.2-5 Экран с разверткой 18мм (а) и 102мм (б)*

#### **Установка задержки развертки экрана (ОСНОВНЫЕ-РАЗВЕРТКА)**

Задержка развертки экрана определяет время от начала запуска зондирующего импульса, в течение которого сигналы не отображаются на экране. Задержка позволяет, таким образом, сместить сигнал влево по экрану, чтобы не отображать ненужную его часть (например, сигналы в собственной призме преобразователя или линии задержки), а также для оптимального масштабирования и анализа сигналов на большой глубине.

*Замечание. Задержка всегда указывается в микросекундах*

#### Шаг 1. Выберите параметр **ЗАДЕРЖКА** в меню **ОСНОВНЫЕ**

Шаг 2. Используя кнопки , установите необходимую величину задержки. Кнопка выбирает шаг изменения значения 0.01 ; 0.1; 1 или 5.

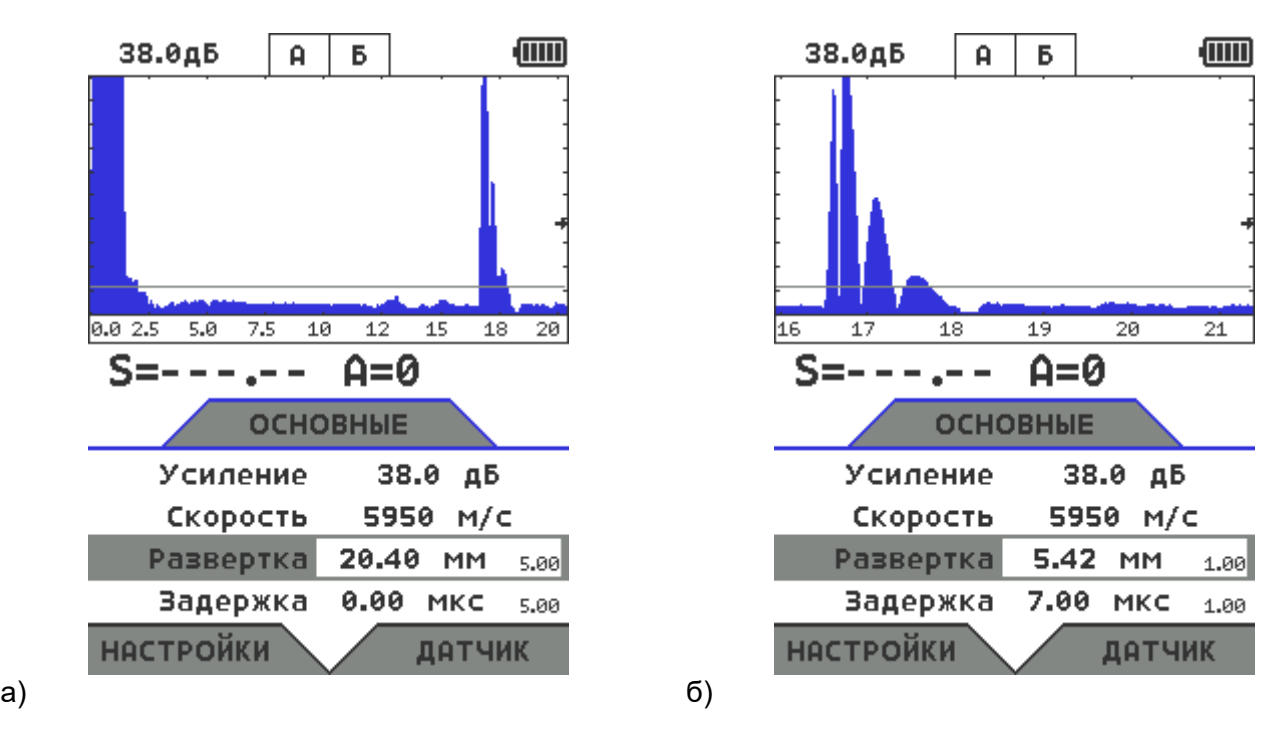

*Рис.2-6 Экран с эхо-сигналом с глубины 17мм без задержки (а); тот же сигнал с задержкой 7мкс и уменьшенной разверткой (б)* 

#### **Выбор режима детектирования (ТРАКТ-ДЕТЕКТОР)**

Режим детектирования определяет представление принятого сигнала на экране дефектоскопа. Принятый сигнал представляет собой двухполярный радиочастотный импульс, который может быть выведен на экран прибора в различном виде.

*Полное детектирование* является сложением положительной и отрицательной составляющей реального радиосигнала и наиболее распространено для стандартных задач дефектоскопии (контроль типовых сварных соединений, дефектов основного материла и пр)

*В радиочастотном режиме (без детектирования)* – отображается реальная форма принимаемого сигнала с высокой точностью. Данный вид отображения идеально подходит для работы с широкополосными преобразователями с линией задержки, для целей ультразвуковой толщинометрии и других задач, требующих повышенной точности.

Шаг 1. Выберите параметр ДЕТЕКТОР в меню ТРАКТ

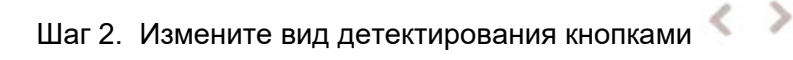

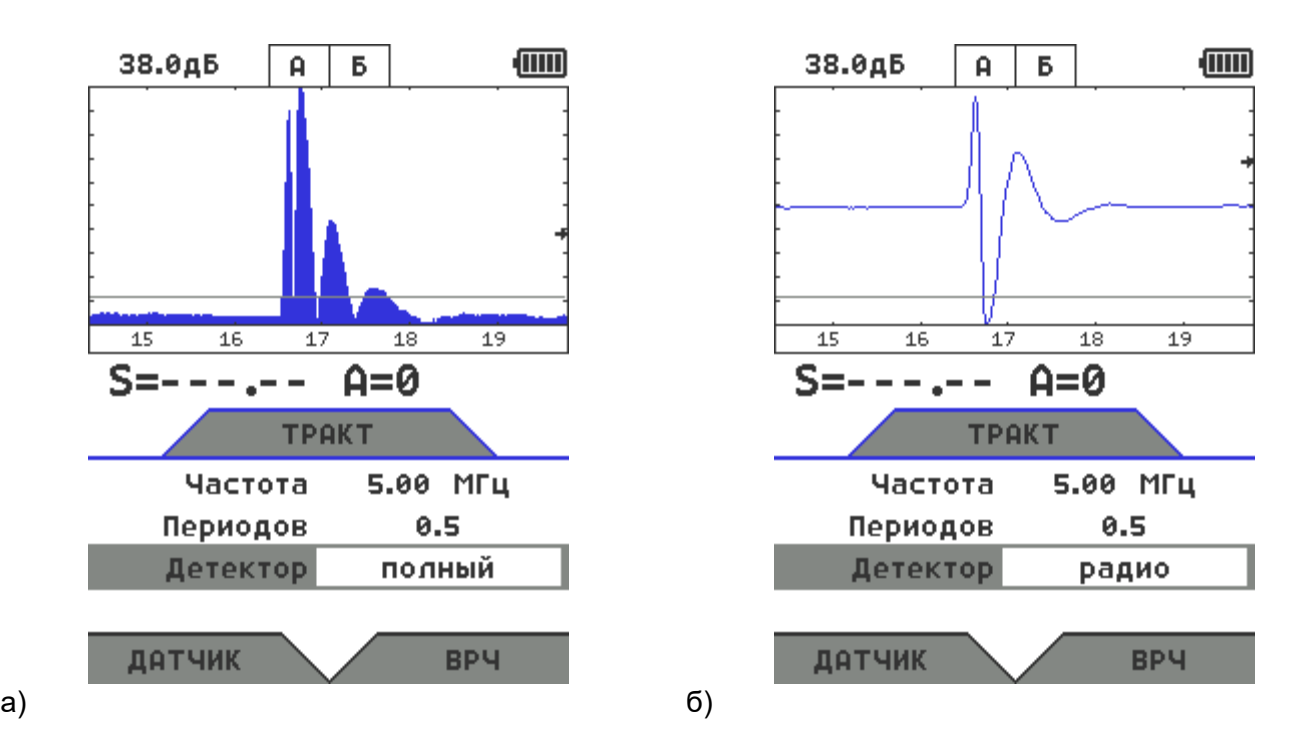

*Рис.2-7 Полное детектирование (а); радиосигнал (б)* 

### **3. Настройка дефектоскопа для измерений**

Данный раздел описывает, как настроить дефектоскоп для определения амплитуды и координат дефектов и измерения толщины.

Ниже описано как:

- Отрегулировать а- и б-зоны контроля и сигнализацию дефектов
- Выбрать способ определения координат (по пику или по фронту сигнала)
- Установить измеряемые величины
- Откалибровать прибор для работы с преобразователями

#### **3.1 Выбор режима контроля**

Шаг 1. Выберите пункт УСТАНОВКИ в меню НАСТРОЙКИ и нажмите кнопку  $\Box$ 

Шаг 2. Выберите пункт КОНТРОЛЬ и кнопками  $\ll$  установите режим контроя: эхо или теневой.

*Замечание: Значение данного параметра не влияет на отображение сигналов, а только на способ расчета времени прихода импульса. В эхо- режиме приемный и передающий элементы находятся с одной стороны объекта контроля, потому импульс проходит путь в материале до дна и обратно для его приема дефектоскопом. Соответственно, время прихода импульса делится на 2 для получения правильного результата толщины и координат. В теневом режиме приемник и передатчик расположены по обе стороны объекта контроля.* 

#### **3.2 Конфигурация а- и б-зон контроля**

В дефектоскопе имеется две независимых зоны контроля (строба), определяющих то место изделия, в котором происходит регистрация и измерение параметров сигнала. Начало, ширина и высота каждой из зон, а также логика определения дефекта задаются для каждой зоны индивидуально. Установка положений и характеристик а- и б-зон (стробов) контроля является первым шагом при конфигурации дефектоскопа для определения дефектов и измерения толщины материалов.

#### **3.2.1 Установка положения зон контроля**

При установке вертикального и горизонтального положения а- и б-зон контроля помните, что положение зон оказывает влияние на следующие параметры работы:

 - Эхо-сигналы, отображаемые в правой части экрана А-скана, приходят с большей глубины, чем эхо-сигналы, расположенные в левой части экрана. Поэтому, перемещение границ зон контроля вправо означает оценку большей глубины контролируемого изделия.

- Увеличение ширины зоны контроля также увеличивает глубину, на которой проводится контроль.

- Увеличение высоты зоны контроля (порога зоны) означает, что только более высокие по амплитуде сигналы смогут быть зарегистрированы.

#### **Установка начала зоны контроля (а-ЗОНА - а-НАЧАЛО) / (б-ЗОНА - б-НАЧАЛО)**

Шаг1. Выберите параметр а-НАЧАЛО (б-НАЧАЛО) в меню а-ЗОНА (б-ЗОНА)

Шаг 2. Измените начало зоны с помощью кнопок (рис.3-1). Кнопка  $\Box$  позволяет выбрать шаг изменения значения: 0.01 / 0.1 / 1 или 5мм

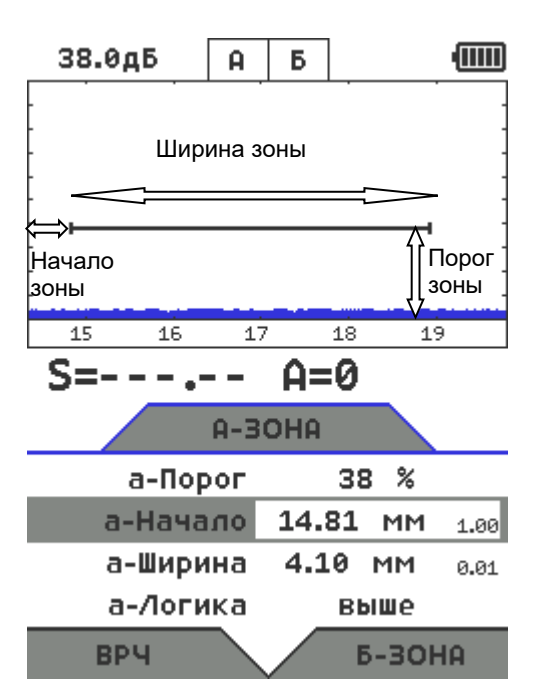

*Рис.3-1 Параметры зон контроля*

#### **Регулировка ширины зон контроля (а-ЗОНА - а-ШИРИНА) или (б-ЗОНА- б-ШИРИНА)**

Шаг 3 Выберите параметр а-ШИРИНА (б-ШИРИНА)

Шаг 4. Измените ширину зоны с помощью кнопок .

Кнопка  $\Box$  позволяет выбрать шаг изменения значения: 0.01 / 0.1 / 1 или 5мм

**Установка порога зон (высоты зон) (а-ЗОНА - а-ПОРОГ) или (б-ЗОНА - б-ПОРОГ)**

Шаг 5. Выберите параметр а-ПОРОГ (б-ПОРОГ)

Шаг 6. Измените высоту порога зоны с помощью кнопок . Диапазон регулировки высоты порога от –95% до 95% в режиме радиосигнала и от 0 до 95% высоты экрана в режиме детектирования.

#### **3.2.2 Установка режима работы АСД для зон контроля**

 Независимая АСД каждой из зон контроля может срабатывать либо когда эхо-сигнал пересекает зону (т. е. становится выше порога), либо когда эхо-сигнал **НЕ** пересекает ее (т. е. падает ниже порога).

Шаг 1. Выберите параметр а-ЛОГИКА (б-ЛОГИКА) в меню а-ЗОНА (б-ЗОНА)

Шаг 2. Измените значение параметра кнопками .

Доступные значения:

- **ВЫШЕ** дефект, если сигнал пересекает порог
- **НИЖЕ** дефект, если сигнал не пересекает порог
- **ВЫКЛ** *только для б-зоны!* Зона выключена и не выводится на экран

#### **3.3 Автоматическая сигнализация дефектов (АСД)**

Сигнализация дефектов срабатывает как световая (для каждой из зон контроля на экране отображается как А и Б индикатор), так и общая звуковая.

При соответствии параметров сигналов в зоне п.3.2.2, срабатывает АСД :

• Выделяется цветом индикатор зоны на экране прибора

• Срабатывает также звуковая сигнализация, если поведение сигналов в зонах дополнительно соответствует логике, описанной в п. 3.3.1

#### **3.3.1 Установка логики срабатывания звуковой сигнализации**

 В приборе реализована настраиваемая звуковая сигнализация дефекта. В меню УСТАНОВКИ параметр АСД определяет, в каком случае будет срабатывать звуковая сигнализация.

Шаг 1. Выберите пункт УСТАНОВКИ в меню НАСТРОЙКИ и нажмите кнопк $\mathbf u \boxdot$ 

Шаг 2. Выберите пункт АСД и измените значение параметра кнопками

Доступные варианты включения звуковой АСД:

- **а-зона** когда срабатывает АСД в а-зоне (а-ЛОГИКА в п.3.2.2);
- **б-зона** когда срабатывает АСД в б-зоне (б-ЛОГИКА в п.3.2.2);
- **а и б-зона** когда срабатывает АСД в обоих зонах одновременно;
- **а или б зона** когда срабатывает АСД в любой из зон контроля;
- **нет** звуковая сигнализация отключена

#### **3.3.3 Настройка параметров звукового сигнала**

 Звуковая сигнализация реализована с помощью как звукового зуммера, так и с помощью вибрации прибора. Для настройки этих параметров оптимальными для оператора в меню УСТАНОВКИ предназначены параметры **ЗВУК** (от регулируется от отключенного до 200мс) и **ВИБРАЦИЯ** (регулируется от отключенной до 200мс).

#### **3.4 Установка измеряемой величины**

 Дефектоскоп может вычислять несколько типов величин, в зависимости от задачи контроля и четыре из них можно вывести одновременно на экран.

Шаг 1. Выберите пункт УСТАНОВКИ в меню НАСТРОЙКИ и нажмите кнопку  $\Box$  .

Шаг 2. Выберите пункт ПОЛЕ 1 и выберите выводимую туда величину кнопками

Измеряемые величины:

 **S, мм** – путь луча. Данный режим предназначен для измерения толщины материалов, точных расстояний до отражателей по лучу и между отражателями, а также измерения времени прохождения сигналов;

 **Х, мм** – расстояние по поверхности изделия до отражателя. Рассчитывается на основании измеренного времени прихода сигнала, а также указанных оператором угла ввода УЗК, скорости распространения УЗК и стрелы преобразователя.

 **Y, мм** – глубина залегания отражателя в материале. Рассчитывается на основании измеренного времени прихода сигнала, а также указанных оператором угла ввода УЗК, скорости распространения УЗК и толщины материала (параметр ТОЛЩИНА в меню ИЗМЕРЕНИЕ).

 **L** – номер луча при многократных отражениях сигнала. Рассчитывается с учетом толщины материала, введенной в параметре ТОЛЩИНА в меню ИЗМЕРЕНИЕ.

 **V, м/с** – скорость распространения УЗК в материале. Рассчитывается на основании измеренного времени прихода сигнала, а также указанных оператором угла ввода УЗК и толщины материала

**A**, % - амплитуда сигнала в % от высоты экрана

**A, дБ –** амплитуда сигнала в дБ относительно уровня порога а-зоны.

Шаг 3. Выберите пункт ПОЛЕ 2, ПОЛЕ 3 и ПОЛЕ 3 и установите выводимую туда величину аналогичным образом.

#### **3.5 Установка способа измерения времени прихода сигналов**

#### **Режимы регистрации сигналов (ИЗМЕРЕНИЕ-РЕЖИМ)**

При наличии двух зон контроля измерение сигналов может производиться как в режиме «0-эхо», т. е. от начала запуска зондирующего импульса до сигнала в а-зоне, так и между сигналами в зонах контроля «эхо-эхо». Последний способ позволяет не учитывать задержку в призме (протекторе) преобразователя, а также точно измерять толщину и координаты дефектов в материале игнорируя толщину покрытия (рис. 3-2)

Для установки режима измерения выберите пункт РЕЖИМ в меню ИЗМЕРЕНИЕ и установите

- кнопками одно из значений:
	- **«0 а»**измерение от начала зондирующего до сигнала в а-зоне («0-эхо»)
	- **«а б»** измерение времени между сигналами в а- и б- зонах («эхо-эхо»)

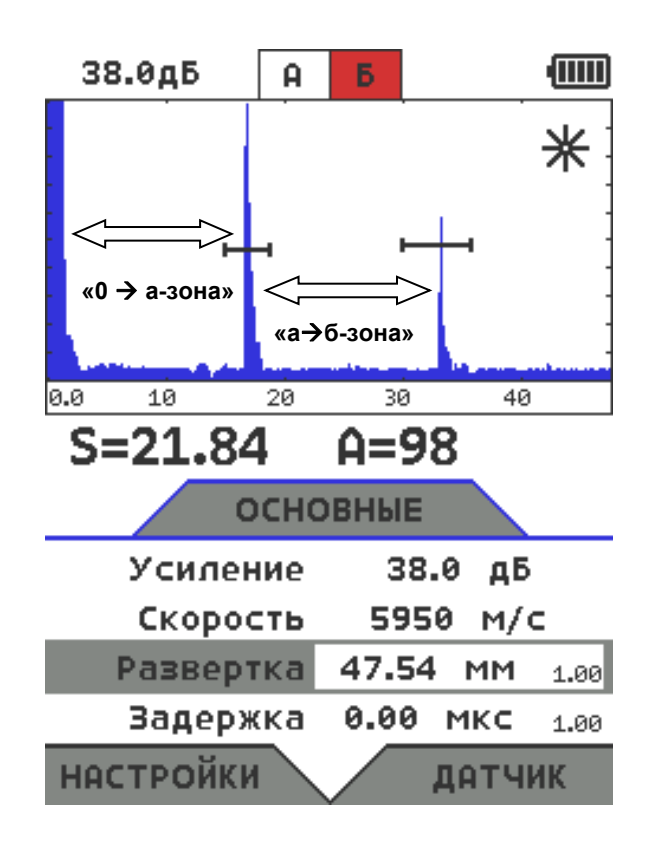

*Рис.3-2 Различные режимы регистрации сигналов*

#### **Способ измерения времени в зонах контроля (ИЗМЕРЕНИЕ-ВРЕМЯ)**

Для задач дефектоскопии при регистрации максимальной амплитуды сигнала положение максимума сигнала обычно берется за координаты дефекта (режим «по пику»).

Напротив, при измерении толщины материалов или скорости распространения УЗК за точку отсчета берется либо момент пересечения фронтом сигнала зоны контроля (режим «по фронту»), либо момент смены полярности полуволны, т. е. пересечения сигналом нулевой оси (режим «по переходу через 0»). Последний способ является наиболее точным для толщинометрии, т. к. положение такой «нулевой точки» не зависит от усиления сигнала, в то время как фронт сигнала никогда не бывает строго вертикальным на экране, т. к. амплитуда не может настать мгновенно.

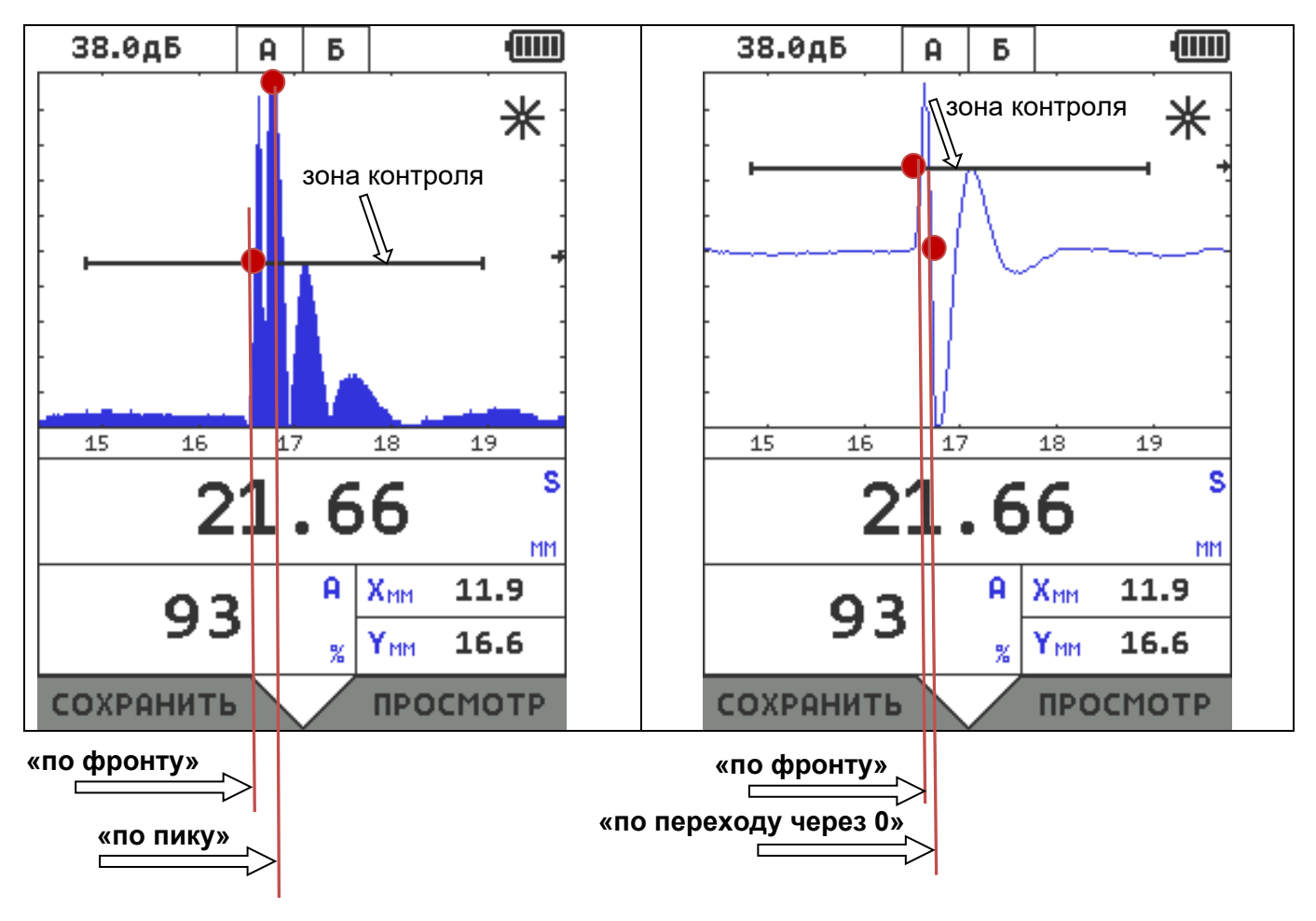

*Рис.3-3 Различные способы регистрации времени*

Для установки режима измерения выберите пункт ВРЕМЯ в меню ИЗМЕРЕНИЕ и установите кнопками одно из значений:

- **«по пику»**по точке с максимальной амплитудой в зоне контроля
- **«по фронту»** по точке первого пересечения фронта сигнала с зоной контроля
- **«через ноль»**  по моменту, когда срез первой пересекшей зону контроля полуволны проходит через нулевую ось

#### **3.6 Калибровка прибора**

#### **3.6.1 Калибровка задержки в призме**

Перед проведением ультразвукового контроля любой дефектоскоп должен быть откалиброван для правильных измерений. Процедура калибровки предполагает установку значений развертки и задержки развертки, положения зон контроля (в соответствие с методикой контроля конкретного изделия) , корректировку задержки в призме преобразователя, ввод толщины изделия, скорости УЗК в материале изделия и других параметров для правильного отображения сигнала на экране и корректного расчета координат отражателя.

Преодоление расстояния между пьезоэлементом и поверхностью изделия в призме преобразователя требует некоторого времени и это время должно быть учтено при расчетах толщины изделия и координат дефектов.

Измерить задержку в протекторе/призме преобразователя можно по стандартным образцам СО-3, V-2 и аналогичным.

Для установки задержки в призме преобразователя выберите пункт ПРИЗМА в меню ДАТЧИК

и кнопками укажите полученное значение задержки.

#### **3.6.1. Принципы измерения величины задержки в призме для наклонного преобразователя**

#### *Общие принципы:*

Для измерения времени прохождения сигнала в призме наклонного преобразователя необходимо (например, при использовании образца СО-3):

- 1. Установить преобразователь на образец СО-3
- 2. Длительность развертки прибора выставить таким образом, чтобы были видны первый и второй отраженный сигналы
- 3. Скорость УЗК поставить равной 2000 м/с (ОСНОВНЫЕ СКОРОСТЬ = «2000»)
- 4. Способ измерения времени прихода сигнала поставить «по пику» сигнала (ИЗМЕРЕНИЕ ВРЕМЯ = «по пику»)
- 5. а-зону контроля установить на первый отраженный сигнал, б-зону на второй отраженный сигнал
- 6. Обнулить значения угла ввода (ДАТЧИК- УГОЛ ВВОДА) и призмы преобразователя (ДАТЧИК-ПРОТЕКТОР)

Картинка на экране дефектоскопа будет аналогичной показанной на рис. 3-4

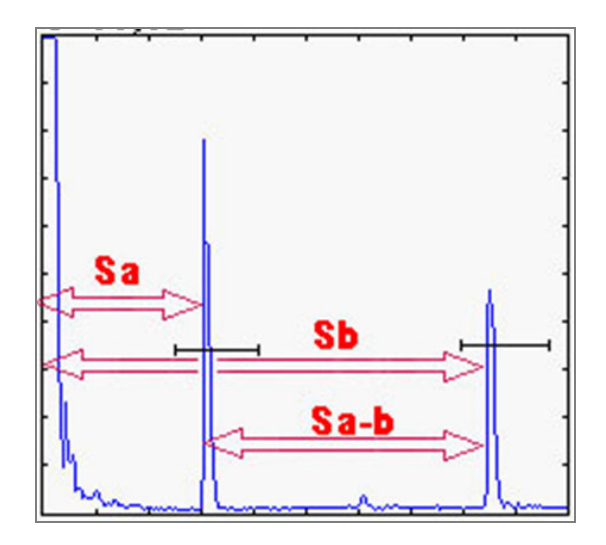

*Рис.3-4 Измерение времени прохождения сигнала в призме по образцу СО-3* 

Распространение ультразвуковых колебаний при этом будет происходить следующим образом.

1. После запуска импульса возбуждения на экране прибора в его левой части появляется собственный зондирующий импульс

2. УЗ колебания проходят через призму преобразователя (время Тпр), преломляются на границе раздела призма-образец и распространяются в образце СО-3.

3. По достижению «дна» образца (время прохождения в образце равно Тобр1) УЗ колебания отражаются и двигаются в обратном направлении, пока не достигнут вновь точки ввода.

4. Сигнал вновь проходит через призму и регистрируется прибором. Этот сигнал изображен на рис. 3.4 через расстояние Sа.

5. В то же время происходит отражение сигнала внутри образца и колебания начинают двигаться по пути Тобр2, достигают дна, отражаются, вновь доходят до точки ввода по пути Тобр2.

6. Поскольку преобразователь развернут в другую сторону, то сигнал не попадает на пьезоэлемент, и колебания, вновь отразившись, еще раз проходят туда и обратно по пути Тобр1 и только тогда регистрируются прибором.

7. Пришедший сигнал на рис.3-4 отображен на расстоянии Sb.

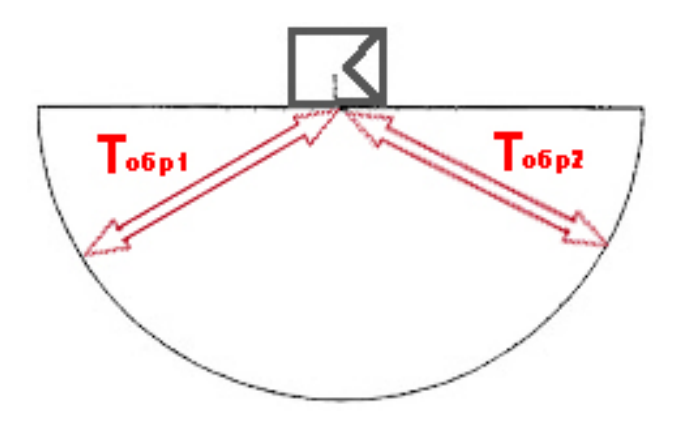

*Рис.3-5 Путь УЗ луча в образце СО-3* 

Время прихода сигналов описывается следующими формулами:

$$
S_a = T_{np} + T_{o6p1}
$$

$$
S_b = T_{np} + 2T_{o6p1} + T_{o6p2} = T_{np} + 3T_{o6p1} \text{ rge}
$$

Sa – время прихода 1-го отраженного сигнала,

 $S_b$  – время прихода 2-го отраженного сигнала,

Тпр – время задержки в призме,

 $T_{\text{o6p1}}$ ,  $T_{\text{o6p2}}$  – время прохождения УЗК в образце (для образца СО-3 – эти времена одинаковые, для образца V-2 -  $T_{\text{o}6p2}$  вдвое меньше времени  $T_{\text{o}6p1}$ )

*Замечание: при прохождении сигнала в образце типа СО-3 или V2 данный сигнал после прохождения пути Тобр<sup>2</sup> не может быть зарегистрирован приемником, т. к. направлен в другую сторону и регистрируется только после повторного прохождения пути Тобр1.*

#### *Процедура расчета:*

 Снимите показания **Sa** - время от начала запуска импульса возбуждения до появления сигнала в азоне (ИЗМЕРЕНИЕ – РЕЖИМ - «0 – а») и показания **Sa-b** – время между регистрацией сигналов в азоне и б-зоне (ИЗМЕРЕНИЕ – РЕЖИМ - «а-б»)

#### **Тогда значение призмы преобразователя для образца СО-3 равно:**

$$
T_{np} = S_a - \frac{S_{a-b}}{2}
$$
 (1)

 Для образца V-2 расстояние между зонами **Sa-b** равно также Тобр1 +Тобр2, но поскольку Тобр<sup>2</sup> вдвое меньше, то время в призме равно

$$
T_{np} = S_a - \frac{S_{a-b}}{1,5}
$$
 (2)

**Замечание 1.** На практике часто используют более простую процедуру, не требующую даже простейших расчетов по формулам (1) и (2). Преобразователь ставят на образец СО-3 и меняют значение задержки в призме так, чтобы показания расстояния по лучу Sa совпадало с радиусом образца (у СО-3 это 55мм). Однако, необходимо помнить, что показываемое на экране расстояние есть результат математического умножения точно измеренного дефектоскопом времени на введенную вручную оператором (из паспорта образца) скорость распространения УЗК в нем. Кроме того, точный радиус образца тоже может быть указан в паспорте с погрешностью, а скорость зависит и от температуры, при которой выполняются измерения. Поэтому, применяя такой способ, необходимо либо на 100% доверять данным паспорта, либо предварительно измерить точную скорость и геометрию образца.

**Замечание 2.** Описанный выше классический способ расчета задержки в призме не зависит ни от скорости в образце, ни от погрешности исполнения его диаметра, ни от температуры окружающей среды, так как при измерении по двум «донным» эти параметры не оказывают влияния на расчеты.

#### **3.6.2. Принципы измерения величины задержки в протекторе для прямого преобразователя**

 Протектор прямого преобразователя измеряется по любому плоскопараллельному образцу по двум «донным» сигналам.

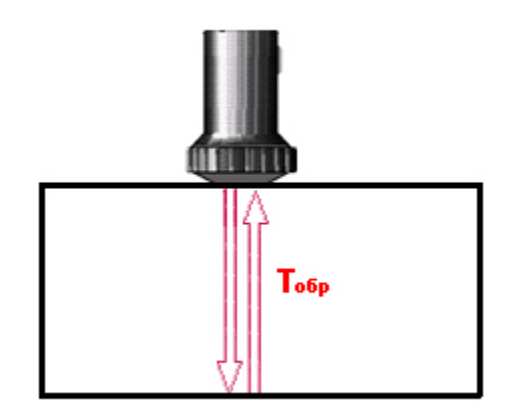

*рис.3-6 Калибровка прямого преобразователя*

При установке преобразователя на плоскопараллельный образец на экране дефектоскопа отображаются повторяющиеся сигналы, причем расстояние до первого пика равно

$$
S_a = T_{np} + T_{o6p}
$$

До второго:

$$
S_b = T_{np} + 2T_{\text{ofp, M T.A.}}
$$

Соответственно, расстояние между пиками равно  $S_{a-b} = T_{\text{ofp}_p}$ , а время в призме легко считается как:

$$
T_{np} = S_a - S_{a-b}
$$

#### **3.6.3 Ввод толщины образца**

При УЗ контроле сварных соединений и различных изделий ограниченной толщины ультразвуковые колебания распространяются с многократным отражением от поверхностей (см. рис.3-7)

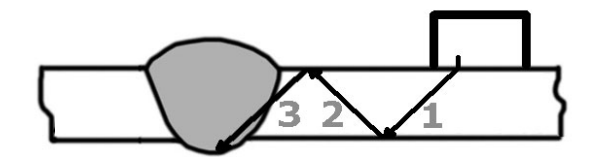

*Рис.3-7 Ход лучей в сварном соединении (1-прямой луч, 2- однократно отраженный луч, 3- двукратно отраженный луч и т. д.)* 

 Для правильного расчета глубины дефекта необходимо указать в приборе толщину объекта контроля. В этом случае глубина дефекта будет отображаться в виде L=1(для прямого луча), L=2 (для однократно отраженного) и т. д.

Шаг1. Выберите параметр ТОЛЩИНА в меню ИЗМЕРЕНИЯ

Шаг 2. Измените значение параметрам кнопками .

#### **3.7 Использование ВРЧ**

Дефектоскоп УСД-20 имеет функцию Временной Регулировки Чувствительности (ВРЧ), компенсирующую влияние затухания в материале объекта контроля и влияние расхождения ультразвукового луча преобразователя по мере распространения УЗК волны, и позволяющую отображать сигналы от одинаковых отражателей на разной глубине как сигналы одинаковой высоты. Это становится возможным, благодаря разной регулировке усиления в разных точках А-скана в зависимости от глубины.

В дефектоскопе реализована простая линейная форма ВРЧ по двум точкам. Когда ВРЧ включена изображение линии ВРЧ появляется на экране. (см. рис.3.8)

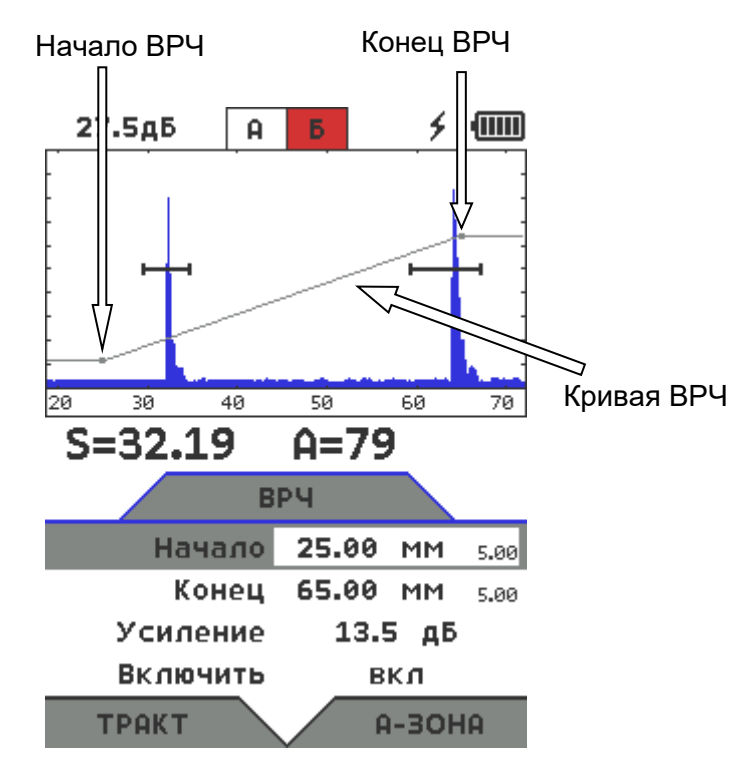

*Рис.3-8 Работа ВРЧ*

#### **Ввод начальной точки ВРЧ (ВРЧ-НАЧАЛО)**

Начальная точка ВРЧ определяет глубину материала, с которой начинается временная регулировка усиления. Т. е. до начальной точки ВРЧ усиление тракта равно общему усилению, а после оно начинает линейно увеличиваться по заданной кривой.

Шаг1. Выберите параметр НАЧАЛО в меню ВРЧ

Шаг 2. Измените значение глубины начальной точки кнопками .

#### **Ввод конечной точки ВРЧ (ВРЧ-КОНЕЦ)**

Конечная точка ВРЧ определяет глубину материала, на которой регулировка ВРЧ прекращается и усиление на всей глубине после нее равно сумме общего усиления тракта (ОСНОВНЫЕ-УСИЛЕНИЕ) и общего усиления ВРЧ (ВРЧ-УСИЛЕНИЕ).

Шаг1. Выберите параметр КОНЕЦ в меню ВРЧ

Шаг 2. Измените глубину конечной точки кнопками .

#### **Ввод угла наклона ВРЧ (ВРЧ-УСИЛЕНИЕ)**

Усиление ВРЧ указывает разницу в усилении между конечной и начальной точками ВРЧ и определяет угол наклона кривой ВРЧ. Диапазон регулировки усиления ВРЧ составляет от 0 до 20 дБ с шагом 0.1дБ

Шаг1. Выберите параметр УСИЛЕНИЕ в меню ВРЧ

Шаг 2. Измените значение усиления точки кнопками .

#### **Активирование режима ВРЧ (ВРЧ-ВКЛЮЧИТЬ)**

Заданная кривая ВРЧ сохраняется вместе с настройкой и в любой момент функцию ВРЧ можно включить или выключить.

Шаг1. Выберите параметр ВКЛЮЧЕНИЕ в меню ВРЧ

Шаг 2. Измените значение на ВКЛ или ВЫКЛ кнопками  $\leq$ 

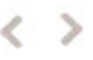

#### **3.8 Сохранение и вызов настроек**

Настройки инструмента могут быть сохранены в памяти. При вызове настройки текущие параметры заменяются параметрами из памяти прибора и на экране отображается сохраненный вместе с параметрами А-скан. При этом автоматически включается функция «заморозки», для удержания картинки А-скана на экране.

#### **3.8.1 Сохранение настроек**

Шаг 1. Выберите пункт «СОХРАНИТЬ НАСТРОЙКУ» в меню «НАСТРОЙКИ» и нажмите кнопку . На экране отобразится список, состоящий из имен настроек (если в приборе есть записанные настройки). (см. рис. 3-9). Всего в дефектоскопе можно сохранить 1000 настроек контроля.

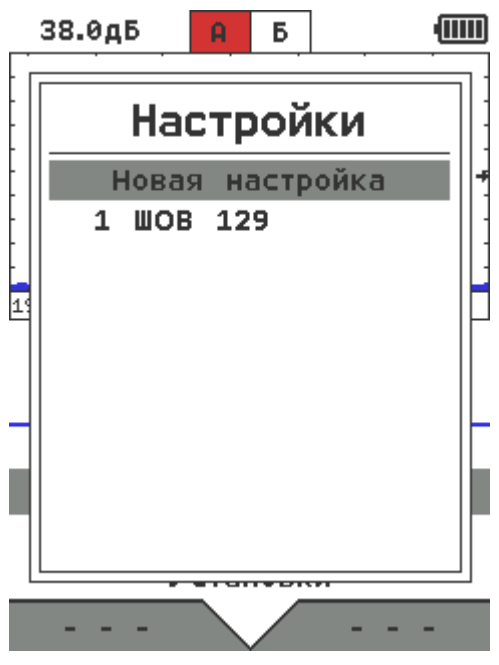

*Рис.3-9 Сохранение настройки*

Шаг 2. Вы можете, используйте кнопки для выбора настройки и кнопку  $\Box$  для подтверждения, перезаписать уже существующую настройку. При этом будет выдано предупреждение (см. рис.3-10)

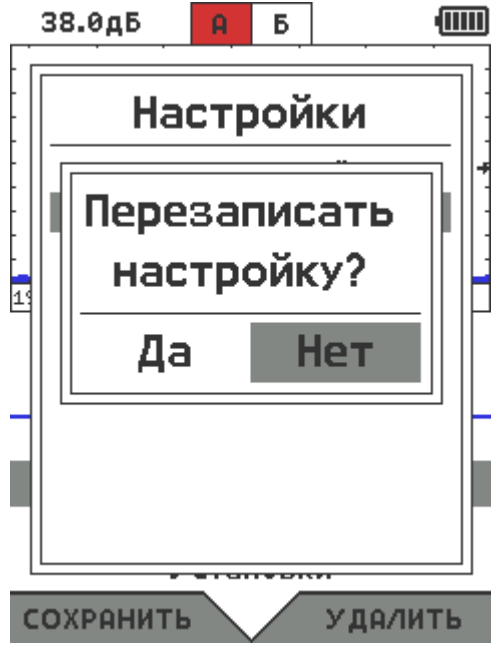

*Рис.3-10 Окно подтверждения о перезаписи существующей настройки*

Выберите ДА или НЕТ кнопками и нажмите  $\Box$ . Быстрый возврат из этого режима осуществляется кнопкой .

Шаг 3. Для создания новой настройки выберите пункт НОВАЯ НАСТРОЙКА (рис. 3-9) и нажмите . Появится экранная клавиатура (рис 3-11). Доступны русские и английские прописные и

строчные буквы, цифры 0-9 и спецсимволы. Переключение раскладки осуществляется кнопкой слева под написью: Рус, Eng1, ?123. Сохранение кнопкой  $\triangle$  под надписью СОХРАНИТЬ. Выход

без сохранения -

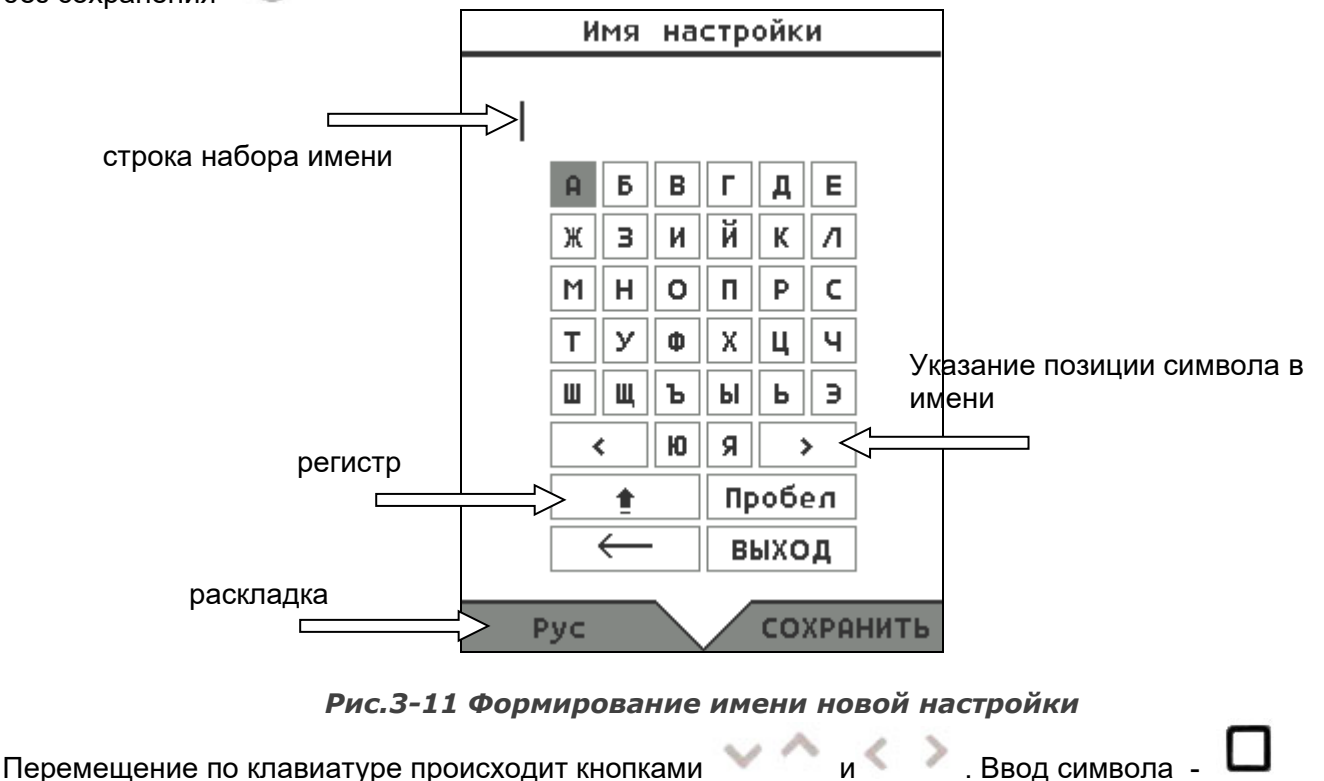

#### **3.8.2 Загрузка настроек**

Шаг 1. Выберите пункт «ЗАГРУЗИТЬ НАСТРОЙКУ» в меню «НАСТРОЙКИ» и нажмите кнопку . На экране отобразится список, состоящий из имен настроек (если в приборе есть записанные настройки). (см. рис. 3-9)

Шаг 2. Выберите кнопками настройку и нажмите кнопку  $\Box$  для подтверждения.

#### **3.8.3 Удаление настроек**

В окне списка настроек (рис. 3-9) выберите кнопками нужную настройку и нажмите правую кнопку под экранной командой УДАЛИТЬ. Появится окно подтверждения (рис.3-12)

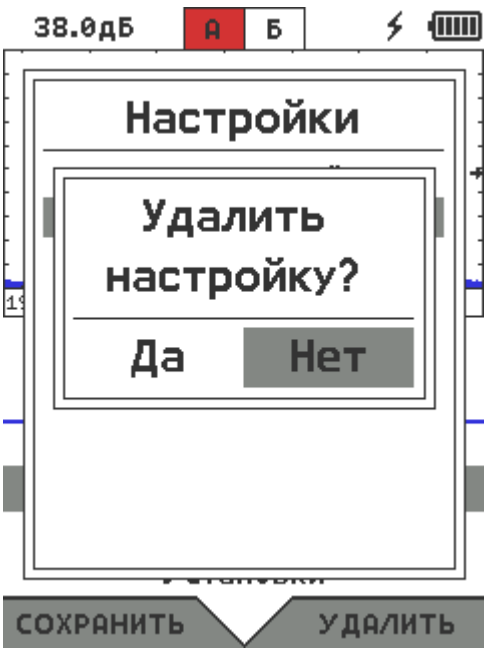

*Рис.3-12 Окно подтверждения об удалении существующей настройки*

Выберите ДА или НЕТ кнопками  $\langle \rangle$  и нажмите  $\Box$ . Быстрый возврат из этого режима

осуществляется кнопкой .

#### **4. Использование возможностей прибора во время контроля**

#### **4.1 Изменение усиления**

 Усиление дефектоскопа, которое увеличивает или уменьшает высоту сигналов на А-скане регулируется с помощью функции **УСИЛЕНИЕ**, доступной в режиме настройки в меню ОСНОВНЫЕ.

В режиме контроля, когда меню скрыто, регулировка усиления осуществляется кнопками

на клавиатуре прибора.

Шаг изменения усиления в обоих случаях составляет 0.5дБ. Ускорение изменения значения

происходит по мере времени удержания кнопок .

Диапазон регулировки усиления равен 92дБ. Текущее усиление приемника всегда отображается в строке статуса в верхнем левом углу экрана (рис.4-1)

#### **4.2 Изменение длительности развертки**

 Длительность развертки экрана регулируется с помощью функции **РАЗВЕРТКА**, доступной в режиме настройки в меню ОСНОВНЫЕ. Шаг регулировки развертки составляет 0.01мм / 0.1мм /1мм

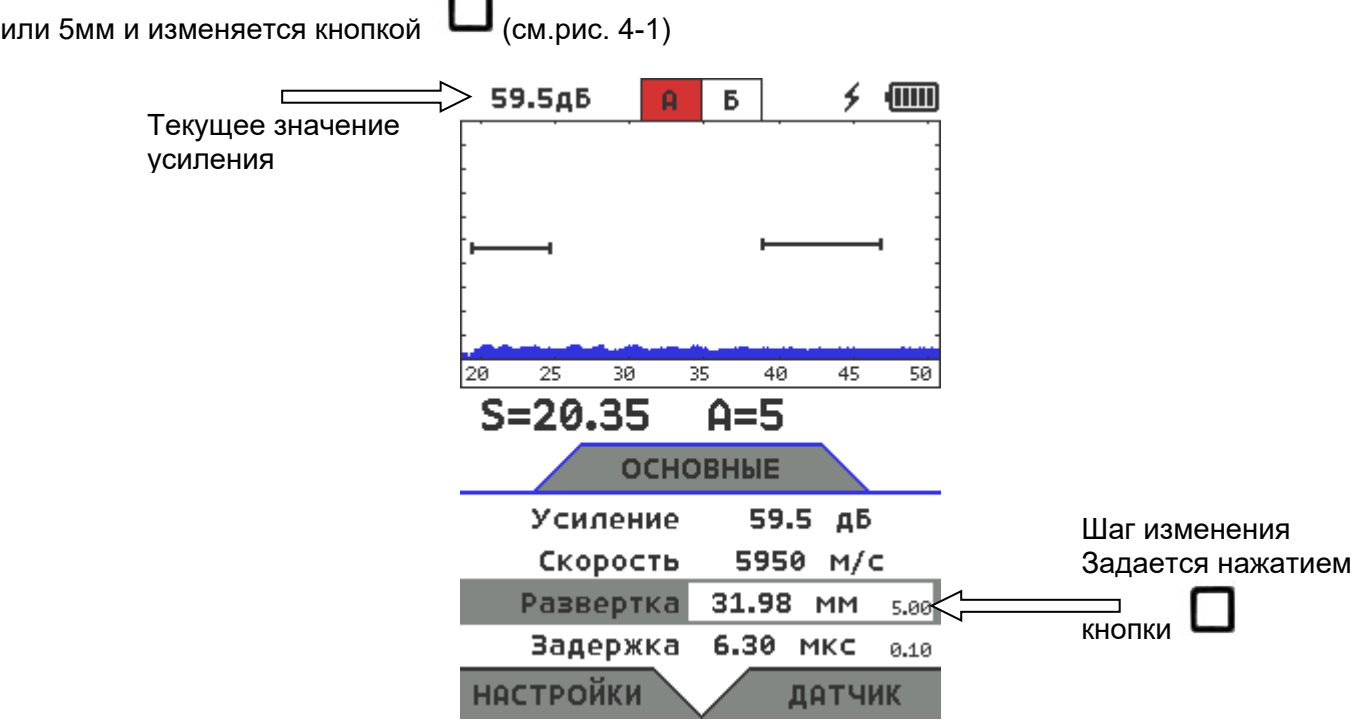

*Рис.4-1 Изменение развертки в режиме настройки*

В режиме контроля, когда меню скрыто, регулировка длительности развертки осуществляется кнопками на клавиатуре прибора. При этом шаг всегда равен минимальному, вне зависимости от установленного в режиме настройки. Ускорение изменения значения происходит по мере времени удержания кнопок .

#### **4.3 Заморозка сигнала на экране**

При работе в режиме контроля, как и при работе в режиме настройки, кратковременное

нажатие кнопки фиксирует изображение на экране дефектоскопа до следующего нажатия этой кнопки.

Такой режим «заморозки» обозначается специальным значком в верхнем правом углу поля Аскана (рис.4-2)

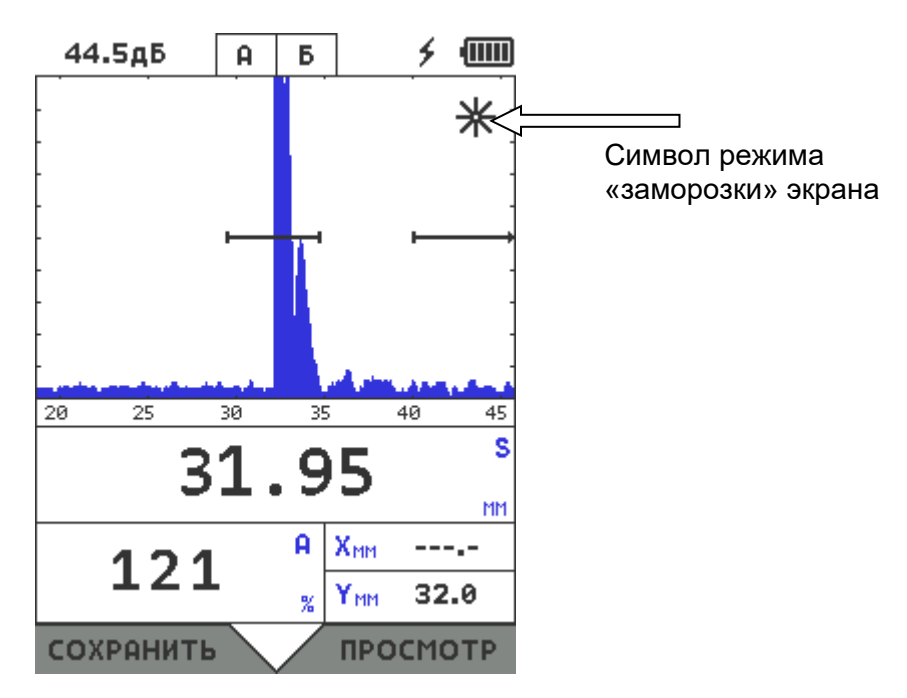

*Рис.4-2 Изменение развертки в режиме настройки*

В режиме заморозки все регулировки значений развертки, усиления, задержки и пр. отключены. Доступно только изменение параметров зон контроля.

#### **4.4 Сохранение результатов работы**

 Результаты измерения могут быть сохранены в виде базы данных протоколов измерений. Общая емкость памяти результатов – 1000 протоколов контроля c А-сканом, цифровыми результатами контроля, всеми параметрами работы, датой и временем.

#### **4.4.1 Сохранение результата**

Для сохранения результата в режиме контроля нажмите кнопку  $\sum$  под экранной надписью СОХРАНИТЬ. (рис.4-3)

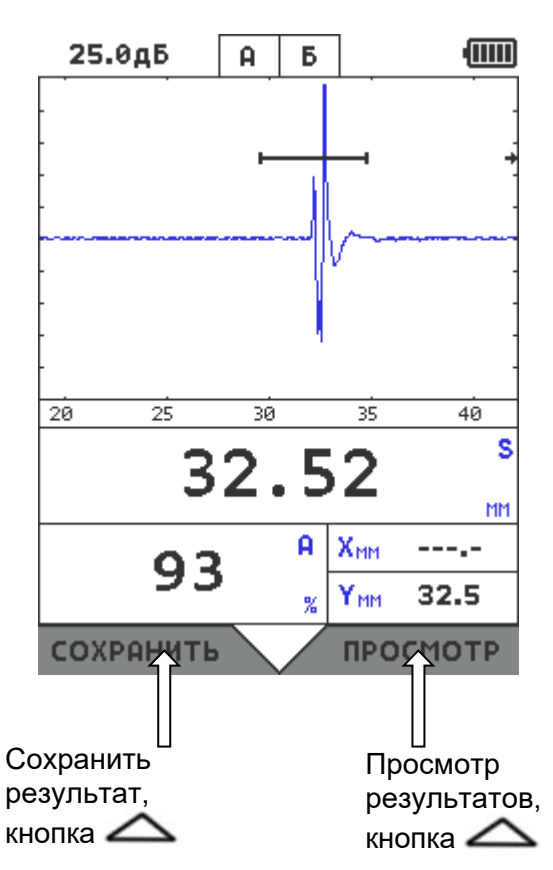

*Рис.4-3 Сохранение и просмотр результатов*

После нажатия СОХРАНИТЬ прибор войдет в режим создания имени результата контроля (см. рис. 4-4). Общая длина названия результата не должна превышать 20 символов.

Доступны русские и английские прописные и строчные буквы, цифры 0-9 и спецсимволы. Переключение раскладки осуществляется кнопкой слева под написью: Рус, Eng1, ?123.

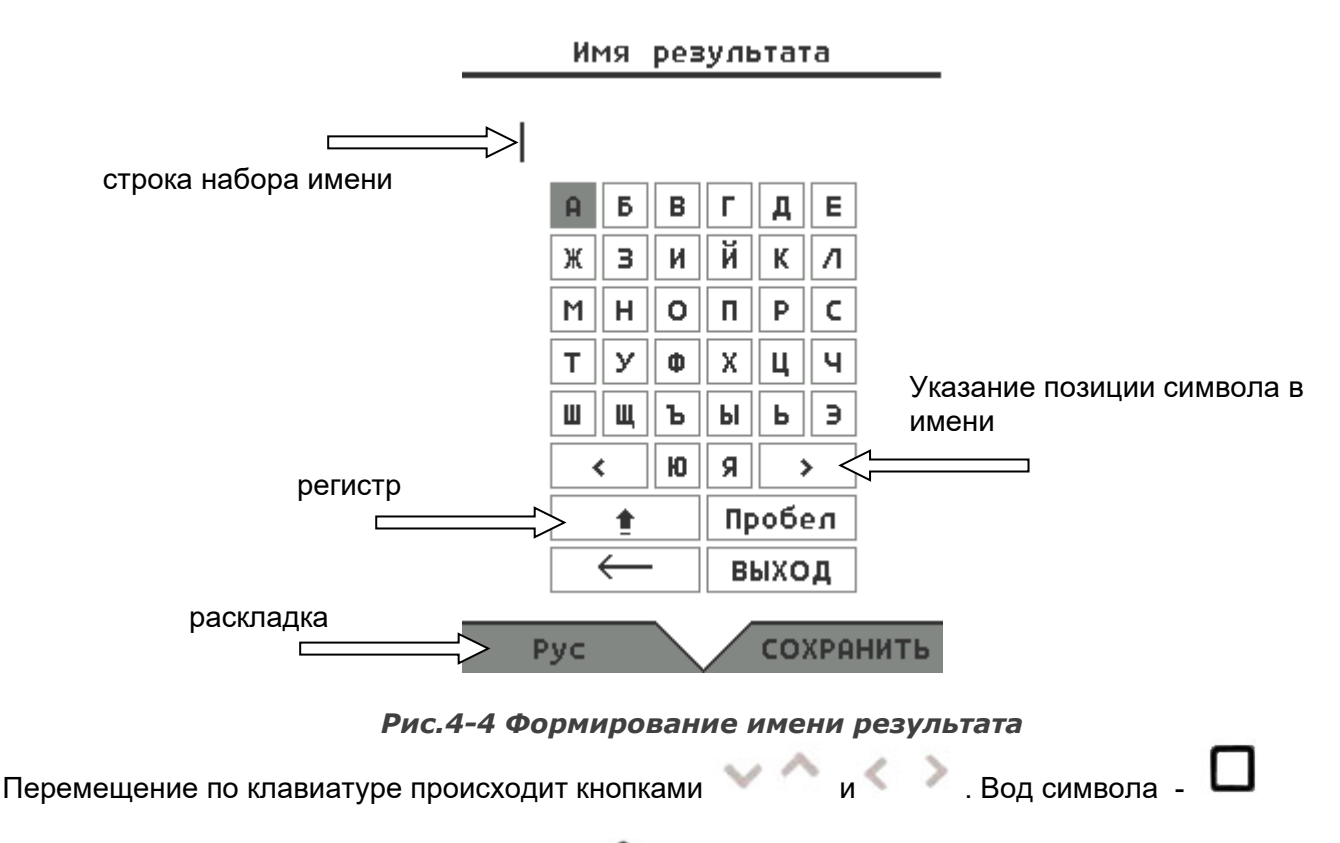

Сохранение происходит нажатием кнопки Радписью СОХРАНИТЬ. Выход без сохранения – кнопка

#### **4.4.2 Просмотр результатов в дефектоскопе**

Для просмотра результатов в режиме контроля нажмите кнопку **• под экранной надписью** ПРОСМОТР (рис.4-3). Откроется окно просмотра имеющихся результатов (рис.4-5)

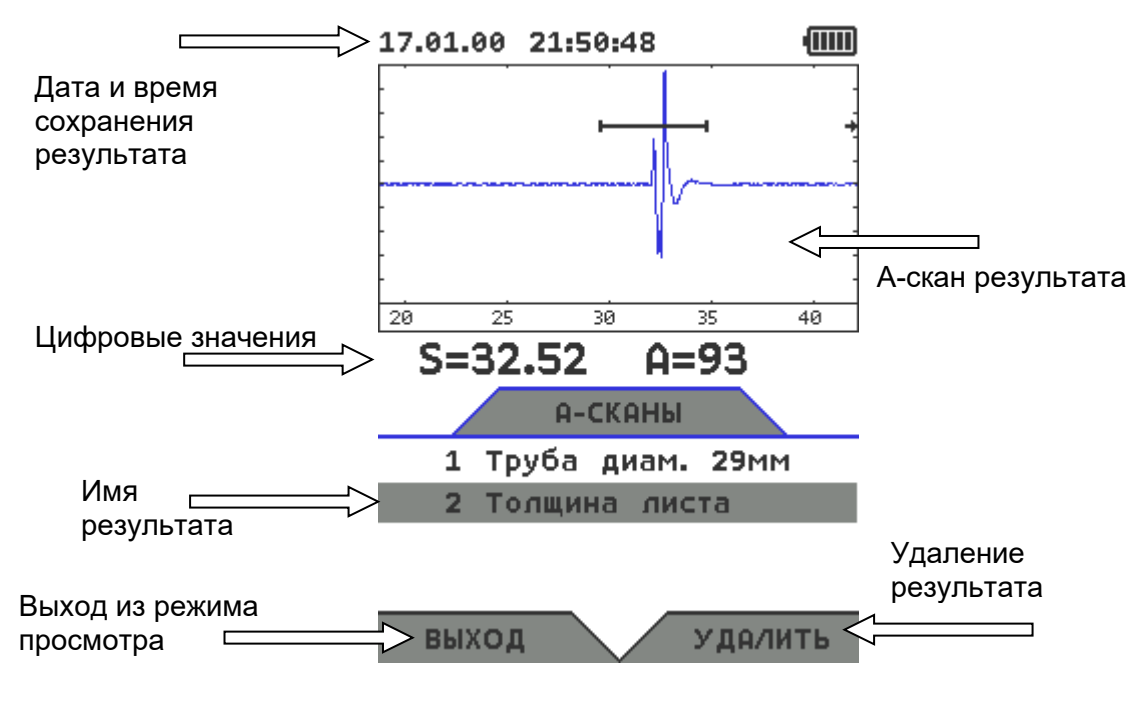

*Рис.4-5 Просмотр результатов*

#### **4.4.3 Удаление результатов из дефектоскопа**

Для удаления отдельного результата в режиме контроля нажмите кнопку  $\triangle$  под экранной надписью ПРОСМОТР (рис.4-3). В окне просмотра имеющихся результатов (рис.4-5) выберите нужный результат и нажмите кнопку  $\triangle$  под экранной надписью УДАЛИТЬ.

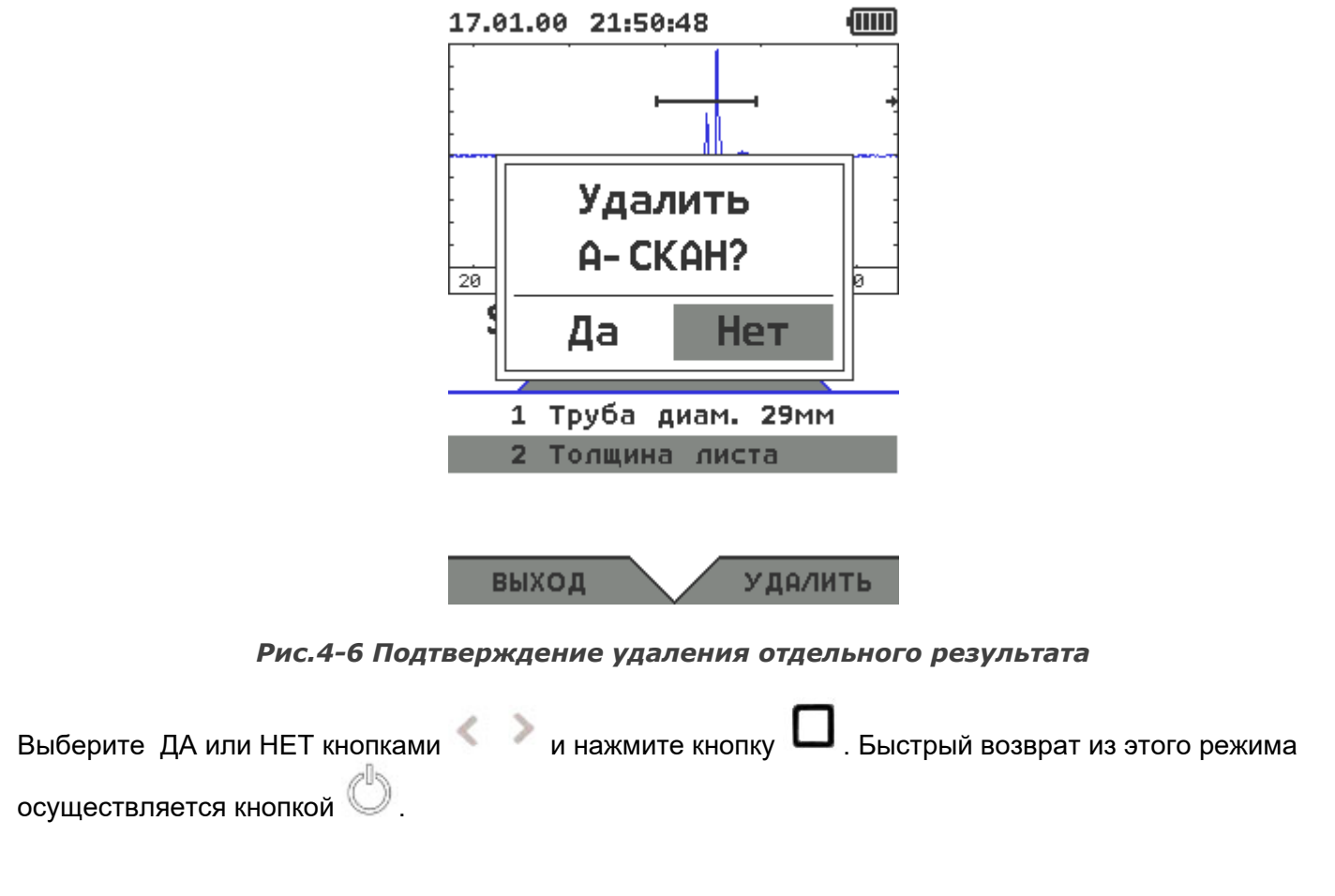

Для удаления всех результатов (полной очистки памяти результатов) войдите в режим настройки,

выберите пункт УДАЛИТЬ РЕЗУЛЬТАТЫ в меню НАСТРОЙКИ и нажмите кнопку  $\Box$ . Появится окно, аналогичное показанномуна рис.4-7 с надписью «Удалить все А-сканы».

#### **4.5 Смена ориентации экрана**

Для удобства работы дефектоскоп имеет возможность смены ориентации экрана в любом из четырех вариантов.

Смена производится двумя способами:

- 1) Нажатие и удержание кнопки  $\Box$  до момента смены. Изменение происходит по кругу «Вертикально 1»- «Горизонтально 1»-«Вертикально 2»- «Горизонтально 2»
- 2) Через вход в меню «НАСТРОЙКИ»-«УСТАНОВКИ» и выбор соответствующей ориентации в пункте «ОРИЕНТАЦИЯ»

![](_page_42_Figure_5.jpeg)

![](_page_42_Figure_6.jpeg)

*Важно! В любом из этих режимов, при нажатии кнопки для входа в режим настройки, оперирование в этом режиме происходит всегда в стандартном варианте «Вертикально 1»*

#### **4.6 Вход в режим полнофункционального толщиномера**

В стандартной версии дефектоскоп УСД-20 поддерживает все основные преобразователи для толщинометрии и определяет толщину и координаты дефектов с учетом V-образности раздельносовмещенных преобразователей, в файлах которых есть подобная характеристика. Однако, в случае, когда прибор необходимо использовать для массовых задач толщинометрии, удобно иметь под рукой полнофункциональный толщиномер, позволяющий снимать профиль дна изделия, вычислять минимальное значение толщины на участке, оставлять значение толщины на экране при снятии преобразователя, измерять толщину по сетке и пр. В этом случае, в дефектоскопе реализована возможность подгрузить программу толщиномера УДТ-20 и использовать дефектоскоп как этот профессиональный толщиномер.

Для входа в режим толщиномера:

*Важно! Перед сменой программы убедитесь, что прибор заряжен не менее, чем на половину!! В случае отключения питания непосредственно при перепрошивке, прибор может больше не загрузиться. При необходимости подключите прибор к блоку питания.* 

Шаг 1. Войдите в меню «НАСТРОЙКИ» в пункт «УСТАНОВКИ». Далее нажимая кнопки

выберите пункт ЛИЦЕНЗИЯ. Нажмите и выберите параметр УДТ-20 вместо УСД-20. Шаг 2. Выйдите назад из меню «УСТАНОВКИ» кнопкой  $\triangle$  под надписью ВЫХОД или

кратковременным нажатием кнопки .

Шаг 3. Нажмите и удерживайте кнопку до выключения прибора. Если вы сменили режим работы, на экране появится служебная информация о перепрошивке прибора и после этого он выключится автоматически.

Шаг 4. Вновь включите прибор кнопкой  $\blacktriangledown$  и он загрузится в режиме толщиномера.

**Для перехода назад в режим дефектоскопа, также выберите в программе толщиномера в меню «НАСТРОЙКИ»/ «УСТАНОВКИ» пункт ЛИЦЕНЗИЯ, смените занчение на УСД-20 и повторите шаги 1-4.** 

#### **4.7 Ввод лицензии на режим толщиномера**

В стандартной версии дефектоскоп УСД-20 лицензия на толщиномер не установлена. Ее можно приобрести отдельно и установить самостоятельно.

Для этого войдите в пункт меню «НАСТРОЙКИ»-«УСТАНОВКИ»-«ЛИЦЕНЗИЯ». Нажмите кнопку الحركة<br>кнопку المسلمة. На экране появится служебное окно с номером ID прибора (рис. 4-8а). Пришлите этот номер на почту производителю/официальному представителю у кого вы приобретаете лицензию и в ответ вам пришлют код, который надо ввести в дефектоскоп.

Для внесения полученного кода, выберите пункт ЛИЦЕНЗИЯ и удерживайте не менее 2-3 секунд кнопку  $\Box$ . После отпускания кнопки, на экране появится окно ввода кода (рис. 4-8б). Ввод номера лицензии осуществляется аналогично вводу имен настроек и результатов, согласно процедуре, описанной в п.4.4.1. После ввода лицензии нажмите кнопку  $\triangle$  под надписью СОХРАНИТЬ.

![](_page_44_Figure_4.jpeg)

![](_page_44_Figure_5.jpeg)

#### *Рис.4-8 Установка лицензионного кода*

После ввода лицензии и выбора УДТ-20, прибор можно перезапустить, как описано в п.4.6

## **5. Программное обеспечение**

#### **5.1 Подключение к компьютеру**

 Подключение к ПК производится стандартным кабелем с интерфейсом USB-С, входящим в комплект поставки. Вставьте кабель в гнездо USB-С (рис.1.3), а второй разъем кабеля в гнездо USB ПК. В прибор встроен контроллер USB шины, и он определится компьютером автоматически.

#### **5.2 Считывание данных**

 Для работы с файлами датчиков, настройками прибора и результатами работы служит программа UCD20 Logger (рис.5-1)

![](_page_45_Figure_5.jpeg)

*Рис.5-1 Программа UCD20 Logger* 

Нажмите кнопку 20 UCD-20 и внизу в окне откроется дерево каталогов в приборе, состоящее из трех папок: ДАТЧИКИ, НАСТРОЙКИ, РЕЗУЛЬТАТЫ (рис.5-2). Нажмите экранные кнопки и для открытия нужной папки

![](_page_46_Figure_2.jpeg)

*Рис.5-2 Дерево каталогов в дефектоскопе УСД-20* 

#### **5.3 Файлы преобразователей**

 Правая кнопка «мыши», нажатая на имени преобразователя в открытом списке ДАТЧИКИ, выводит специальной меню действий (рис. 5-3)

![](_page_46_Picture_6.jpeg)

*Рис.5-3 Действия с файлами датчиков*

Действия над файлами датчиков:

**ЗАГРУЗИТЬ** – добавить датчик в список преобразователей в дефектоскопе; **СОХРАНИТЬ** – файл датчика будет сохранен на ПК в папке , которая открыта в правом окне программы; **ПЕРЕИМЕНОВАТЬ** - изменить имя преобразователя;

**УДАЛИТЬ** - удалить файл из списка в приборе.

#### **5.4 Файлы настроек**

Правая кнопка «мыши», нажатая на имени настройки в открытом списке НАСТРОЙКИ, выводит специальной меню действий (рис. 5-4)

![](_page_47_Picture_5.jpeg)

*Рис.5-4 Действия с файлами настроек*

**ЗАГРУЗИТЬ** – добавить настройку из файла с ПК в список в дефектоскопе;

**СОХРАНИТЬ** – файл настройки будет сохранен на ПК в папке, которая открыта в правом окне программы;

**СОХРАНИТЬ КАК ДАТЧИК** – параметры преобразователя из файла настройки будут сохранены на диске ПК как файл датчика и могут быть записаны в список датчиков в дефектоскопе;

**ПЕРЕИМЕНОВАТЬ** - изменить имя настройки;

**УДАЛИТЬ** - удалить настройку из дефектоскопа.

#### **5.4 Файлы результатов**

Правая кнопка «мыши», нажатая на имени результата в открытом списке РЕЗУЛЬТАТЫ, выводит специальной меню действий (рис. 5-5)

![](_page_48_Picture_183.jpeg)

*Рис.5-5 Действия с файлами результатов*

**СОХРАНИТЬ** – файл результата будет сохранен на ПК в папке , которая открыта в правом окне программы. После сохранения файл можно открыть для просмотра и печати двойным кликом «мыши».

**ПЕРЕИМЕНОВАТЬ** - изменить имя результата;

**УДАЛИТЬ** - удалить результат из дефектоскопа.

Для просмотра файла результатов :

- 1. Сохраните файл результата в выбранной папке на ПК.
- 2. Найдите в среднем окне программы этот файл и двойным щелчком левой клавиши «мыши» откройте просмотр результата (см. рис.5-6)

![](_page_49_Figure_0.jpeg)

*Рис.5-6 Окно просмотра результатов*

#### Команды в окне просмотра:

![](_page_49_Figure_3.jpeg)

Масштабирование протокола по ширине

Масштабирование протокола так, чтобы он весь был виден на экране

Уменьшение масштаба

Увеличение масштаба

Параметры страницы для печати

Печать протокола

## *Справочная информация*

![](_page_50_Picture_224.jpeg)